# FUSION® Apollo™ RA770 Quick Start Manual

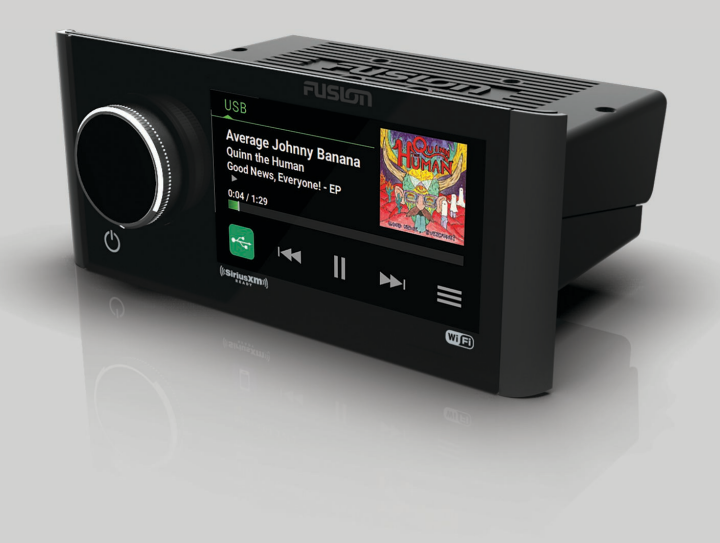

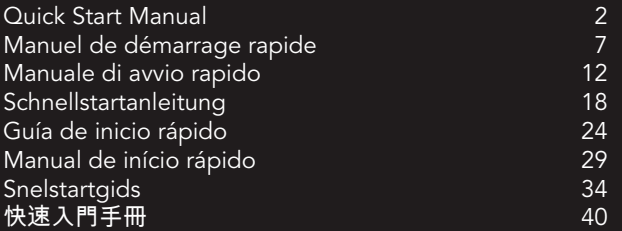

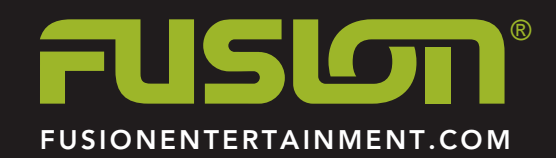

# **APOLLO™ RA770** Quick Start Manual

# **Getting Started**

#### **WARNING**

See the Important Safety and Product Information guide in the product box for product warnings and other important information.

## **Stereo Controls**

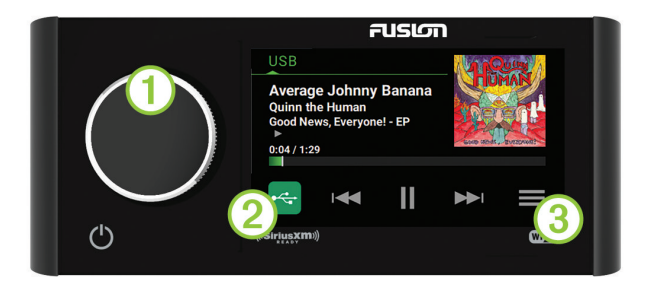

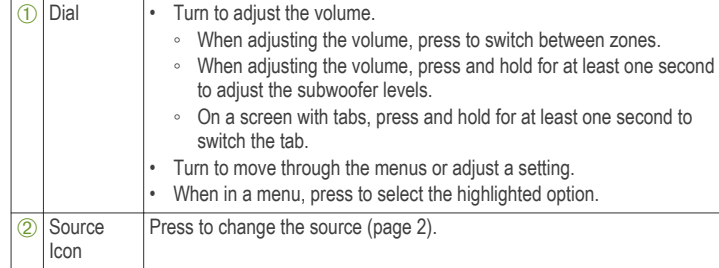

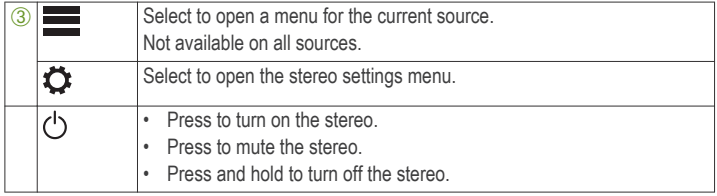

# *Adjusting the Volume*

- **1** Turn the dial to adjust the volume.
- **2** If necessary, press the dial to switch between zones.

**TIP:** To control all zones at the same time, you can press the dial until GLOBAL is highlighted, or use the touchscreen to adjust the GLOBAL zone.

## *Selecting a Source*

**1** Select the source icon.

The source icon is in the lower-left corner of the stereo screen, and shows the source that is currently selected.

**2** Select a source.

# *Playback Controls*

The on-screen playback controls may change depending on the source selected.

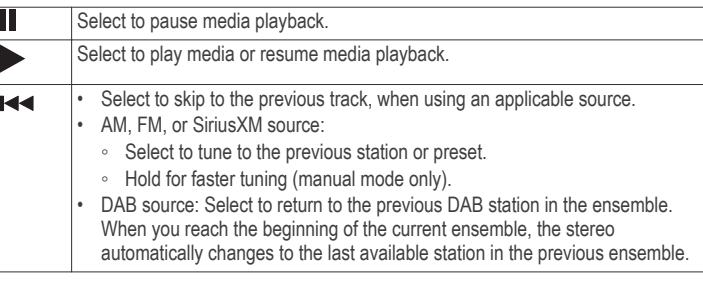

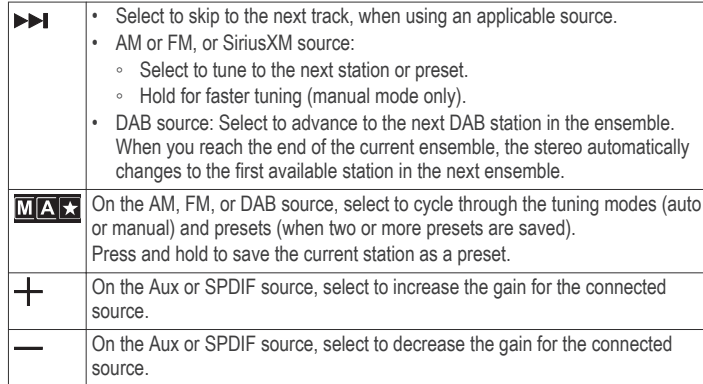

# **Stereo Screen**

The information displayed on the stereo screen varies depending on the source selected. The on-screen playback controls may change depending on the source selected (page 2). This example shows the stereo playing a track from USB device connected to the USB port.

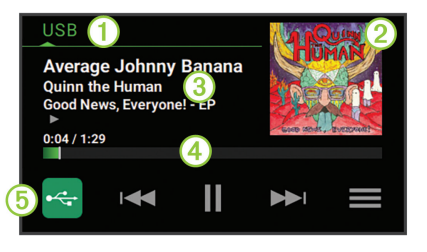

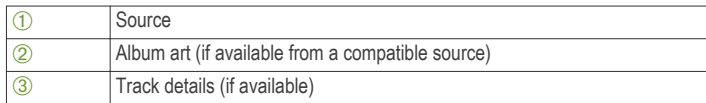

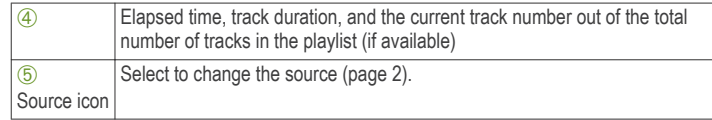

# **Media Player Connection**

# **CAUTION**

Always disconnect your media player from the stereo when not in use and do not leave it in your vessel. This helps reduce the risk of theft and damage from extreme temperatures.

Do not remove the media player or use your stereo in a distracting manner while operating the vessel. Check and obey all marine laws in association with use.

The stereo accepts a variety of media players, including smartphones and other mobile devices. You can connect a compatible media player using a Bluetooth® wireless connection or a USB connection to the USB port.

**NOTE:** If you connect a supported media player to the USB port, you must either disable Bluetooth on the media player, or unpair the Bluetooth connection from the stereo to avoid possible media-playback issues.

# *USB Device Compatibility*

You can use a USB flash drive or the USB cable included with your media player to connect a media player or mobile device to the USB port.

The stereo is compatible with Android™ devices that support MTP mode.

The stereo is compatible with media players and other USB mass storage devices, including USB flash drives. Music on USB drives must meet these conditions:

- The USB mass storage device must be formatted using the FAT32 or NTFS file system.
- The music files must be formatted as MP3, AAC (.m4a), FLAC, or WAV files.

### **Connecting a USB Device**

You can connect a USB device to the USB port on the stereo.

Quick Start Manual 3

- **1** Locate the USB port on the back of the stereo.
- **2** Connect the USB device to the USB port.
- **3** Select the USB source.

# *Connecting a Compatible Bluetooth Device*

You can play media from a compatible Bluetooth device using the Bluetooth wireless connection.

You can control the music playback with the media app on a Bluetooth device or using the FUSION-Link™ remote control app (page 6).

- **1** Select the **BT** source.
- 2 Select **E** > DISCOVERABLE to make the stereo visible to your compatible Bluetooth device.
- **3** Enable Bluetooth on your compatible Bluetooth device.
- **4** Bring the compatible Bluetooth device within 10 m (33 ft.) of the stereo.
- **5** On your compatible Bluetooth device, search for Bluetooth devices.
- **6** On your compatible Bluetooth device, select the stereo from the list of detected devices.
- **7** On your compatible Bluetooth device, follow the on-screen instructions to pair and connect to the discovered stereo.

When pairing, your compatible Bluetooth device may ask you to confirm a code on the stereo. The stereo does not display a code, but it does connect correctly when you confirm the message on the Bluetooth device.

**8** If your compatible Bluetooth device does not immediately connect to the stereo, repeat steps 1 through 7.

The DISCOVERABLE setting is disabled automatically after two minutes.

# **Bluetooth Range Information**

The stereo and Bluetooth wireless devices have a range of 10 m (33 ft.). For optimal performance, the Bluetooth wireless device should also have a clear line of sight to the stereo.

# *Connecting to a Garmin® Watch*

For more information about the watch, see the watch manual at www.garmin.com /manuals.

- **1** Following the instructions in the watch manual, install the FUSION-Link Lite™ app from the Connect IQ™ store onto the watch.
- **2** On the stereo, select the **BT** source.
- **3** Select > **DISCOVERABLE**.

The stereo remains discoverable for two minutes.

**4** Bring the watch within 3 m (10 ft.) of the stereo.

**NOTE:** Stay 10 m (33 ft.) away from other ANT® devices while pairing.

**5** Open the FUSION-Link Lite app on the watch.

The first time you open the app on the watch, the watch automatically pairs with and connects to the stereo. If you need to pair to another stereo, in the FUSION-Link Lite app, select **Settings** > **Pair new**.

**6** Control the audio playback using the FUSION-Link Lite app on the watch.

After the devices are paired, they connect automatically when they are turned on, within range, and the app is open on the watch.

# **Playing Media**

# *Setting the Tuner Region*

You must select the region you are in to receive AM and FM stations properly.

If you are connected to a compatible SiriusXM<sup>®</sup> tuner and antenna, and have a subscription (USA only), you must select the region you are in to receive SiriusXM stations properly.

**NOTE:** SiriusXM is not available in all regions.

If you are connected to a compatible DAB module and antenna (not included), you must select the region you are in to receive DAB stations properly.

**NOTE:** DAB stations are not available in all regions.

**1** Select  $\equiv$  >  $\bullet$  > TUNER REGION.

**2** Select the region you are in.

#### *Changing the Radio Station*

- **1** Select an applicable source, such as **FM**.
- **2** Select **MAC** repeatedly to move through the tuning modes, and select an option:
	- Select **Auto** to scan and stop on the next available station.
	- Select **Manual** to select a station manually.
	- Select **Preset** to select a saved station preset.
- **3** Select  $\leftrightarrow$  or  $\rightarrow$  to tune to the station.

#### *Scanning for DAB Stations*

Before you can scan for DAB stations, you must connect a compatible DAB module and antenna (not included) to the stereo. Because DAB signals are broadcast in select countries only, you must also set the tuner region to a location where DAB signals are broadcast.

- **1** Select the **DAB** source.
- **2** Select ► II to scan for available DAB stations.

When scanning is complete, the first available station in the first ensemble found begins playing.

**NOTE:** After the first scan is complete, you can select  $\blacktriangleright$  **II** again to re-scan for DAB stations. When the re-scan is complete, the system starts playing the first station in the ensemble you were listening to when you started the rescan.

# **Changing DAB Stations**

- **1** Select the **DAB** source.
- **2** If necessary, select ►■ to scan for local DAB stations.
- **3** Select  $\blacktriangleright$  or  $\blacktriangleright$  to change the station.

When you reach the end of the current ensemble, the stereo automatically changes to the first available station in the next ensemble.

# *FUSION PartyBus™ Networking*

The FUSION PartyBus networking feature allows you to connect multiple compatible stereos and zone stereos together on a network, using a combination of wired or wireless connections.

A FUSION PartyBus device connected to the network can stream sources from and control media playback on another FUSION PartyBus device connected to the network.

You can connect up to eight FUSION PartyBus devices on a network.

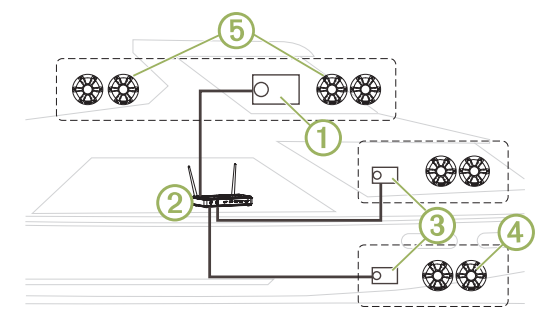

In the image above, a Apollo<sup>™</sup> RA770 stereo  $\textcircled{1}$  connects to a wireless router  $\textcircled{2}$ and to two Apollo SRX400 zone stereos 3. You can connect a FUSION PartyBus zone stereo to a single speaker zone 4. You can connect a FUSION PartyBus stereo to multiple speaker zones (5) to cover a larger area.

FUSION PartyBus devices connected to the network can stream media from and control media playback on other devices on the network, but cannot control the volume of other devices on the network. You can adjust the volume of speakers or speaker zones connected to the stereo only.

### **Streaming from a FUSION PartyBus Device on the Network**

Before you can stream from a device on the network, you must set up and configure your FUSION PartyBus devices according to the installation instructions.

**1** Select the source icon.

The source icon is in the lower-left corner of the stereo screen, and shows the source that is currently playing.

# **2** Select **PARTYBUS**

The device shows a list of available FUSION PartyBus devices on the network.

**3** Select the device you want to stream from.

The stereo begins streaming the same source as the connected FUSION PartyBus device, and a green border appears around the device screen. All media playback functions affect both devices.

# **Stopping Streaming from a FUSION PartyBus Device on the Network**

If you are streaming from a FUSION PartyBus device on the network, you must disconnect from the device before you can play local sources on the stereo.

**1** Select the source icon.

The source icon is in the lower-left corner of the stereo screen, and shows the source that is currently selected.

**2** Select **PARTYBUS** > **LEAVE PARTYBUS**.

# **DSP Settings**

This device features digital signal processing (DSP). You can configure the DSP settings to adjust the speakers so they sound the best in their installed locations.

All DSP settings are configured using the FUSION-Link remote control app (page 6). See the owner's manual for more information.

# **More Information**

# **FUSION-Link Remote Control App**

You can use the FUSION-Link remote control app on your compatible Apple® or Android device to adjust the stereo volume, change the source, control playback, select and manage radio presets, and adjust some stereo settings. You can use the app to set up and configure DSP profiles on the stereo. You can use the app to update the device software wirelessly.

The app communicates with the stereo using the Bluetooth connection for the mobile device. You must connect your compatible device to the stereo using Bluetooth to use the app.

If you are using a FUSION PartyBus device on a network with a Wi-Fi® access point, the app can communicate with the device using the network for greater range.

For information about the FUSION-Link remote control app for compatible Apple or Android devices, go to the Apple App Store<sup>™</sup> or the Google Play™ store.

# **Getting the Owner's Manual**

You can get the latest owner's manual and translations of manuals from the web.

- **1** Go to **www.fusionentertainment.com/marine**.
- **2** Select your product.
- **3** Select **Manuals & Downloads**.
- **4** Select a manual.

# **Registering Your Apollo RA770**

Help us better support you by completing our online registration today.

- Go to **www.fusionentertainment.com**.
- Keep the original sales receipt, or a photocopy, in a safe place.

# 物質宣言

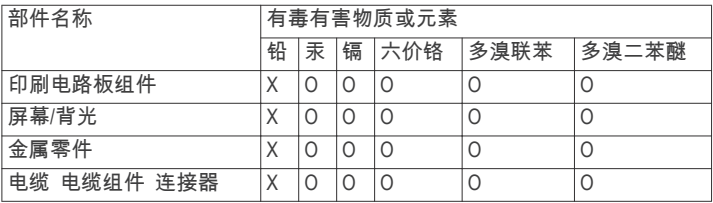

本表格依据 SJ/T11364 的规定编制。 O: 代表此种部件的所有均质材料中所含的该种有害物质均低于 (GB/T26572) 规定的限量 X: 代表此种部件所用的均质材料中, 至少有一类材料其所含的有害物 质高于 (GB/T26572) 规定的限量 \*該產品說明書應提供在環保使用期限和特殊標記的部分詳細講解產品 的擔保使用條件。 產 品

# **APOLLO™ RA770** Manuel de démarrage rapide

# **Mise en route**

# **AVERTISSEMENT**

Consultez le guide Informations importantes sur le produit et la sécurité inclus dans l'emballage du produit pour prendre connaissance des avertissements et autres informations importantes sur le produit.

# **Touches du système stéréo**

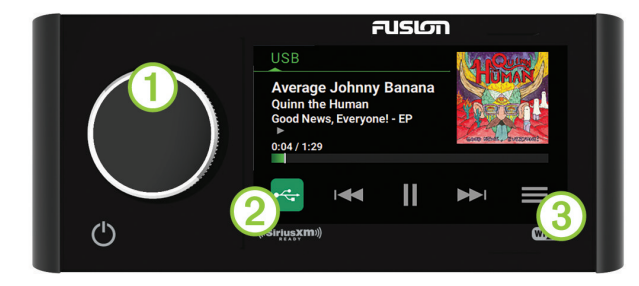

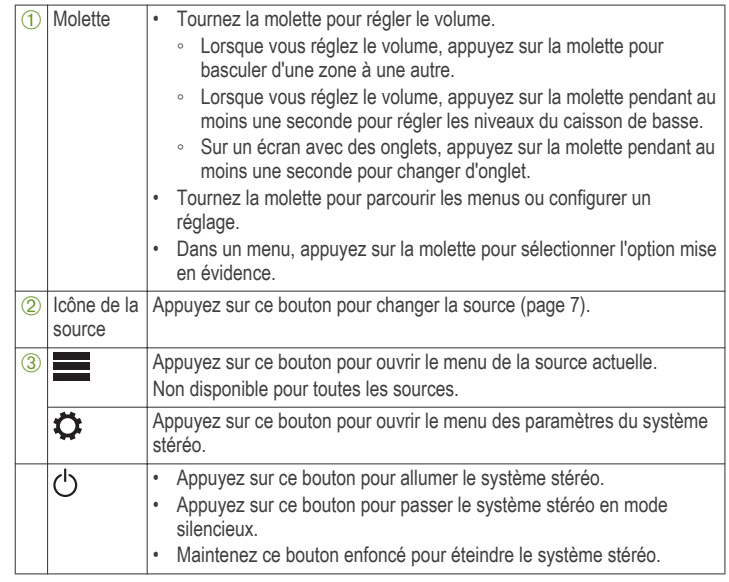

# *Réglage du volume*

- **1** Tournez la molette pour régler le volume.
- **2** Si besoin, appuyez sur la molette pour basculer entre une zone et une autre.

**ASTUCE :** pour contrôler toutes les zones en même temps, vous pouvez appuyer sur la molette jusqu'à ce que l'option GLOBAL soit sélectionnée ou utiliser l'écran tactile pour régler la zone GLOBAL.

# *Sélection d'une source*

**1** Sélectionnez l'icône de la source.

L'icône de la source se situe dans le coin inférieur gauche de l'écran du système stéréo et affiche la source sélectionnée.

**2** Sélectionnez une source.

#### *Commandes de lecture*

Les commandes de lecture affichées à l'écran peuvent varier en fonction de la source sélectionnée.

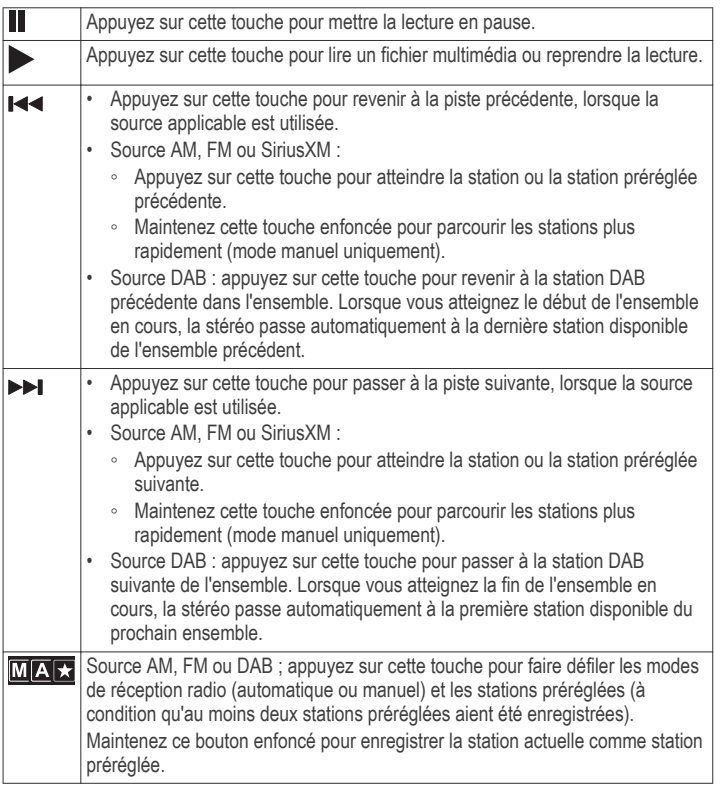

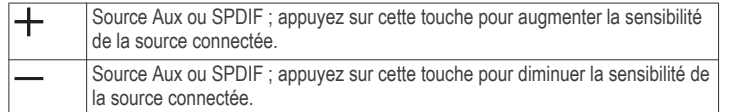

# **Ecran de la chaîne stéréo**

Les informations qui apparaissent à l'écran de la chaîne stéréo varient en fonction de la source sélectionnée. Les commandes de lecture affichées à l'écran peuvent varier en fonction de la source sélectionnée (page 8). Voici un exemple qui illustre le système stéréo jouant une piste à partir d'un appareil USB connecté au port USB.

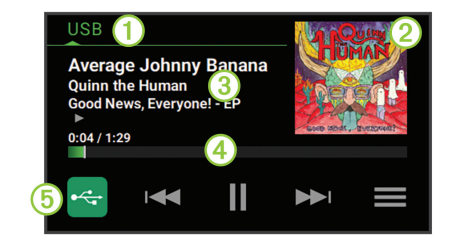

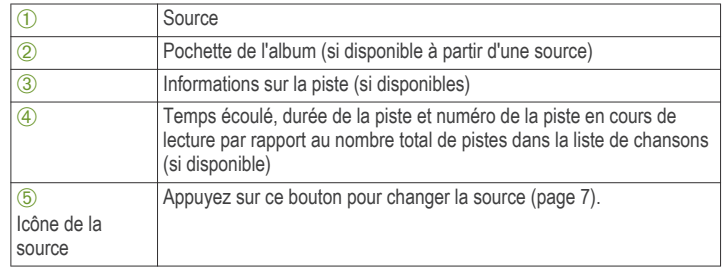

# **Connexion à un lecteur audio**

# **ATTENTION**

Déconnectez toujours le lecteur audio de la chaîne stéréo lorsque vous ne l'utilisez pas, et ne le laissez pas dans votre bateau. Vous réduirez ainsi les tentatives de vol et les risques de dommages associés à des températures inhabituelles.

Ne retirez pas le lecteur audio et n'utilisez pas votre chaîne stéréo d'une manière qui pourrait troubler votre vigilance lorsque vous êtes à la barre. Prenez connaissance des lois maritimes liées à l'utilisation de la chaîne stéréo et respectez-les.

La chaîne stéréo accepte plusieurs modèles de lecteur audio, ainsi que des smartphones et d'autres appareils portables. Vous pouvez connecter un lecteur audio compatible en utilisant une connexion sans fil Bluetooth ou une connexion USB du port USB

**REMARQUE :** si vous connectez un lecteur audio pris en charge au port USB, vous devez soit désactiver Bluetooth sur le lecteur audio, soit annuler le couplage de la connexion Bluetooth sur la chaîne stéréo afin d'éviter d'éventuels problèmes de lecture multimédia.

### *Compatibilité de l'appareil USB*

Vous pouvez utiliser une clé USB ou le câble USB inclus avec votre lecteur audio pour connecter un lecteur audio ou un appareil mobile au port USB.

Le système stéréo est compatible avec les appareils Android en mode MTP.

Le système stéréo est compatible avec des lecteurs audio et d'autres périphériques de stockage USB grande capacité, y compris les clés USB. La musique stockée sur une clé USB doit remplir les conditions suivantes :

- Le périphérique de stockage USB grande capacité doit être formaté avec le système de fichiers FAT32 ou NTFS.
- Les formats de fichiers musicaux acceptés sont les suivants : MP3, AAC (.m4a), FLAC et WAV.

# **Connexion d'un appareil USB**

Vous pouvez connecter un appareil USB au port USB situé sur la chaîne stéréo.

- **1** Trouvez le port USB au dos de la chaîne stéréo.
- **2** Connectez l'appareil USB au port USB.
- **3** Sélectionnez la source USB.

## *Connexion d'un appareil Bluetooth compatible*

Vous pouvez lire des fichiers multimédia à partir d'un appareil Bluetooth compatible à l'aide d'une connexion Bluetooth sans fil.

Vous pouvez contrôler la lecture de la musique avec l'application multimédia sur un appareil Bluetooth ou avec l'application Télécommande FUSION-Link (page 12).

- **1** Sélectionnez la source **BT**.
- 2 Sélectionnez  $\equiv$  > Découvrable pour que votre appareil Bluetooth compatible puisse détecter le système stéréo.
- **3** Activez Bluetooth sur votre appareil Bluetooth compatible.
- **4** Approchez l'appareil Bluetooth compatible à moins de 10 m (33 pi) de la chaîne stéréo.
- **5** Sur votre appareil Bluetooth compatible, recherchez des appareils Bluetooth.
- **6** Sur votre appareil Bluetooth compatible, sélectionnez la chaîne stéréo dans la liste des appareils détectés.
- **7** Sur votre appareil Bluetooth compatible, suivez les instructions à l'écran pour coupler et connecter l'appareil à la chaîne stéréo détectée.

Lors du couplage, votre appareil Bluetooth compatible peut vous demander de confirmer un code sur la chaîne stéréo. La chaîne stéréo n'affiche pas de code, mais elle se connectera correctement dès lors que vous confirmerez le message sur l'appareil Bluetooth.

**8** Si votre appareil Bluetooth compatible ne se connecte pas immédiatement à la chaîne stéréo, répétez les étapes 1 à 7.

Le paramètre Découvrable se désactive automatiquement au bout de deux minutes.

Manuel de démarrage rapide 9

#### **Informations sur la portée Bluetooth**

La chaîne stéréo et les appareils sans fil Bluetooth ont une portée de 10 m (33 pi). Pour des performances optimales, aucun obstacle ne doit gêner la communication entre l'appareil sans fil Bluetooth et la chaîne stéréo.

### *Connexion à une montre Garmin*

Pour plus d'informations sur la montre, consultez le manuel d'utilisation de la montre sur www.garmin.com/manuals.

- **1** En suivant les instructions du manuel de la montre, installez l'application FUSION-Link Lite disponible dans la boutique Connect IQ sur la montre.
- **2** Sur le système stéréo, sélectionnez la source **BT**.
- **3** Sélectionnez > **Découvrable**.

Le système stéréo est alors découvrable pendant 2 minutes.

- **4** Approchez la montre à moins de 3 mètres (10 pi) du système stéréo. **REMARQUE :** tenez-vous à au moins 10 m (33 pi) d'autres appareils ANT pendant le couplage.
- **5** Ouvrez l'application FUSION-Link Lite sur la montre.

La première fois que vous ouvrez l'application sur la montre, la montre se couple et se connecte automatiquement avec le système stéréo. Si vous devez la coupler avec un autre système stéréo, ouvrez l'application FUSION-Link Lite, puis sélectionnez **Paramètres** > **Coupler nouveau**.

**6** Contrôlez la lecture de l'audio à l'aide de l'application FUSION-Link Lite sur la montre.

Une fois les appareils couplés, ils se connectent automatiquement ensemble lorsqu'ils sont allumés, à portée et que l'application est lancée sur la montre.

# **Lecture de fichiers multimédia**

### *Définition de la région du syntoniseur*

Vous devez choisir la région dans laquelle vous vous situez pour recevoir des stations AM et FM correctement.

Si vous êtes connecté à une antenne et à un récepteur SiriusXM compatibles et si vous disposez d'un abonnement (Etats-Unis uniquement), vous devez sélectionner la région dans laquelle vous vous situez pour recevoir des stations SiriusXM correctement.

**REMARQUE :** SiriusXM n'est pas disponible dans toutes les régions.

Si vous êtes connecté à une antenne (non incluses) et à un module DAB compatibles, vous devez sélectionner la région dans laquelle vous vous situez pour recevoir des stations DAB correctement.

**REMARQUE :** les stations DAB ne sont pas disponibles dans toutes les régions.

- 1 Sélectionnez  $\equiv$  >  $\leftrightarrow$  **Région du récepteur radio**.
- **2** Sélectionnez la région dans laquelle vous vous situez.

#### *Changement de station radio*

- **1** Choisissez une source appropriée, comme la source **FM**.
- **2** Appuyez plusieurs fois sur **MAB** pour faire défiler les modes de réglage, puis sélectionnez une option :
	- Sélectionnez **Auto** pour balayer les stations et atteindre la prochaine station disponible.
	- Sélectionnez **Manuel** pour choisir une station manuellement.
	- Sélectionnez **Préréglage** pour choisir une station préréglée.
- 3 Sélectionnez  $\blacktriangleright$  ou  $\blacktriangleright$  pour atteindre la station suivante ou précédente.

### *Recherche de stations DAB*

Avant de pouvoir rechercher des stations DAB, vous devez connecter une antenne et un module DAB compatible (non inclus) à votre stéréo. Les signaux DAB ne sont diffusés que dans certains pays. Vous devez donc régler la région du récepteur sur une région où les signaux DAB sont diffusés.

- **1** Sélectionnez la source **DAB**.
- **2** Sélectionnez ►II pour rechercher les stations DAB disponibles.

Une fois la recherche terminée, la première station du premier ensemble détecté est lue automatiquement.

**REMARQUE :** une fois la première recherche terminée, vous pouvez à nouveau sélectionner ►II pour lancer une nouvelle recherche de stations DAB. Une fois la nouvelle recherche terminée, le système lit la première station dans l'ensemble que vous écoutiez lorsque vous avez démarré la nouvelle recherche.

#### **Changement de station DAB**

- **1** Sélectionnez la source **DAB**.
- **2** Si besoin, sélectionnez ► **II** pour rechercher les stations DAB locales.
- **3** Sélectionnez  $\blacktriangleleft$  ou  $\blacktriangleright$  pour changer de station.

Lorsque vous atteignez la fin de l'ensemble en cours, la stéréo passe automatiquement à la première station disponible du prochain ensemble.

### *Réseau FUSION PartyBus*

La fonction de réseau FUSION PartyBus vous permet de connecter plusieurs systèmes et zones stéréo compatibles sur le même réseau, à l'aide d'une combinaison de connexions filaires et sans fil.

Un appareil FUSION PartyBus connecté au réseau peut diffuser des sources à partir d'un autre appareil FUSION PartyBus connecté au réseau ou contrôler la lecture des fichiers multimédia sur cet autre appareil.

Vous pouvez connecter jusqu'à huit appareils FUSION PartyBus sur le même réseau.

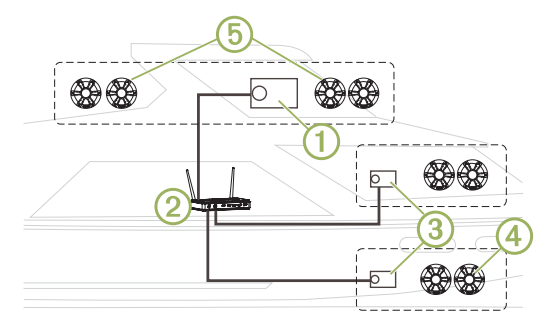

Sur l'image ci-dessus, un système stéréo Apollo RA770 (1) est connecté à un routeur sans fil  $\circled{2}$  et à deux zones de stéréo Apollo SRX400  $\circled{3}$ . Vous pouvez connecter une zone stéréo FUSION PartyBus à une seule zone de haut-parleur Ã. Vous pouvez aussi connecter une zone stéréo FUSION PartyBus à plusieurs zones de haut-parleur 
sur couvrir une zone plus large.

Les appareils FUSION PartyBus connectés au réseau peuvent diffuser des fichiers multimédias et contrôler la lecture sur d'autres appareils du réseau, mais ils ne peuvent pas contrôler le volume des autres appareils du réseau. Vous ne pouvez que régler le volume des haut-parleurs ou zones de haut-parleur connectés au réseau.

#### **Diffusion à partir d'un appareil FUSION PartyBus sur le réseau**

Avant de pouvoir diffuser de la musique à partir d'un appareil connecté au réseau, vous devez installer et configurer vos appareils FUSION PartyBus en suivant les instructions d'installation.

**1** Sélectionnez l'icône de la source.

L'icône de la source se situe dans le coin inférieur gauche de l'écran du système stéréo et affiche la source en cours de lecture.

#### **2** Sélectionnez **PARTYBUS**.

L'appareil affiche la liste des appareils FUSION PartyBus disponibles sur le réseau.

**3** Sélectionnez l'appareil à partir duquel vous voulez diffuser du contenu.

Le système stéréo démarre la diffusion de la même source que l'appareil FUSION PartyBus connecté et une bordure verte s'affiche autour de l'écran de l'appareil. Toutes les fonctions de lecture multimédia s'appliquent aux deux appareils.

**Arrêt de la diffusion à partir d'un appareil FUSION PartyBus sur le réseau** Si vous diffusez de la musique à partir d'un appareil FUSION PartyBus connecté au réseau, vous devez vous déconnecter de cet appareil avant de pouvoir lire une source locale sur le système stéréo.

**1** Sélectionnez l'icône de la source.

L'icône de la source se situe dans le coin inférieur gauche de l'écran du système stéréo et affiche la source sélectionnée.

**2** Sélectionnez **PARTYBUS** > **QUITTER PARTYBUS**.

# **Paramètres DSP**

Cet appareil dispose de fonctions de traitement du signal numérique (DSP). Vous pouvez configurer les paramètres DSP pour régler les haut-parleurs afin d'optimiser leur son en fonction de leur emplacement.

Vous pouvez configurer tous les paramètres DSP à l'aide de l'application Télécommande FUSION-Link (page 12). Pour plus d'informations, reportezvous au manuel d'utilisation.

# **Informations supplémentaires**

# **Application Télécommande FUSION-Link**

Vous pouvez utiliser l'application Télécommande FUSION-Link sur votre appareil compatible Apple ou Android pour régler le volume du système stéréo, modifier la source, contrôler la lecture, sélectionner et gérer les stations préréglées et régler d'autres paramètres du système stéréo. Vous pouvez utiliser l'application pour installer et configurer des profils DSP sur le système stéréo. Vous pouvez utiliser l'application pour mettre à jour le logiciel de l'appareil via le réseau sans fil.

L'application communique avec le système stéréo via la connexion Bluetooth pour l'appareil mobile. Vous devez connecter votre appareil compatible au système stéréo à l'aide de Bluetooth pour utiliser l'application.

Si vous utilisez un appareil FUSION PartyBus sur un réseau avec un point d'accès Wi‑Fi, l'application peut communiquer avec l'appareil qui utilise le réseau pour étendre sa portée.

Pour en savoir plus sur l'application Télécommande FUSION-Link pour les appareils Apple et Android compatibles, rendez-vous sur AppleApp Store ou sur la boutique Google Play.

### **Téléchargement du manuel d'utilisation**

Vous pouvez récupérer le manuel d'utilisation et les traductions des manuels sur le Web.

- **1** Rendez-vous sur le site **www.fusionentertainment.com/marine**.
- **2** Sélectionnez votre produit.
- **3** Sélectionnez **Manuels et téléchargements**.
- **4** Sélectionnez un manuel.

# **Enregistrement de votre Apollo RA770**

Aidez-nous à mieux vous servir en remplissant dès aujourd'hui notre formulaire d'enregistrement en ligne.

- Rendez-vous sur le site **www.fusionentertainment.com**.
- Conservez en lieu sûr l'original de la facture ou une photocopie.

# **APOLLO™ RA770** Manuale di avvio rapido

# **Operazioni preliminari**

# **AVVERTENZA**

Se guiden Vigtige oplysninger om sikkerhed og produkter i æsken med produktet for at se produktadvarsler og andre vigtige oplysninger.

# **Comandi dello stereo**

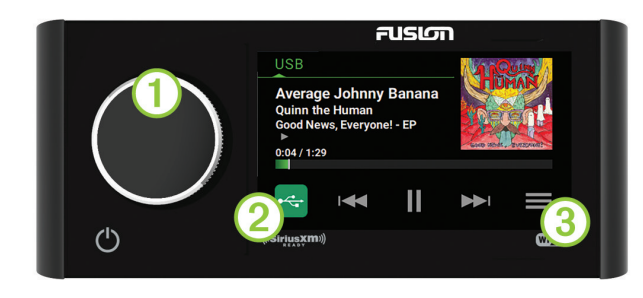

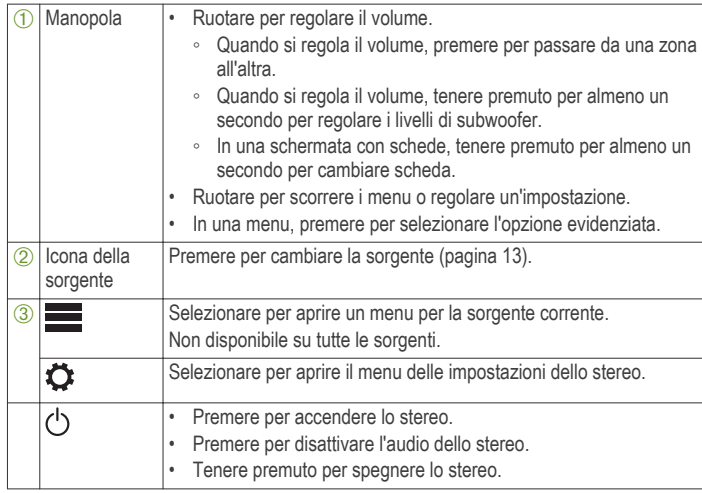

#### *Regolazione del volume*

**1** Ruotare la manopola per regolare il volume.

Manuale di avvio rapido 13

**2** Se necessario, premere la manopola per passare da una zona all'altra.

**SUGGERIMENTO:** per controllare tutte le zone contemporaneamente, è possibile premere la manopola finché GLOBALE non viene evidenziato oppure utilizzare il touchscreen per regolare la zona GLOBALE.

#### *Selezione di una sorgente*

**1** Selezionare l'icona della sorgente.

L'icona sorgente è nell'angolo in basso a sinistra della schermata dello stereo e mostra la sorgente attualmente selezionata.

**2** Selezionare una sorgente.

#### *Comandi di riproduzione*

I comandi di riproduzione su schermo possono cambiare a seconda della sorgente selezionata.

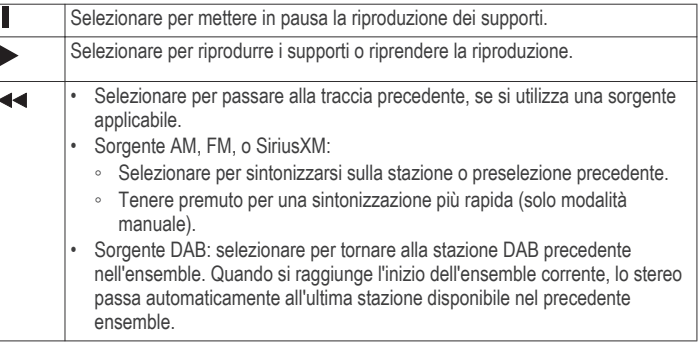

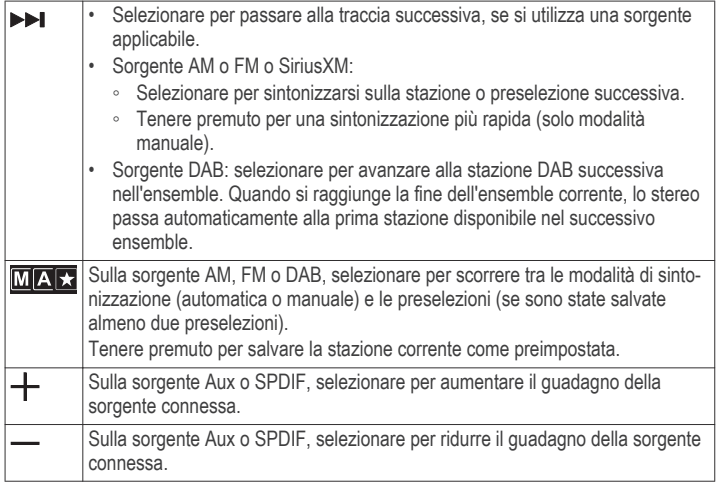

#### **Schermo dello stereo**

Le informazioni visualizzate sullo schermo dello stereo variano a seconda della sorgente selezionata. I comandi di riproduzione su schermo possono cambiare a seconda della sorgente selezionata (pagina 13). Questo esempio mostra lo stereo che riproduce una traccia da un dispositivo USB connesso alla porta USB.

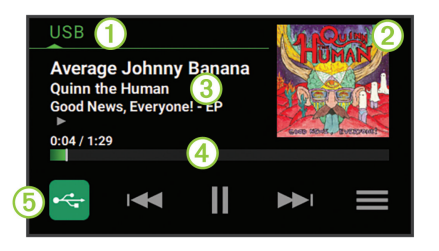

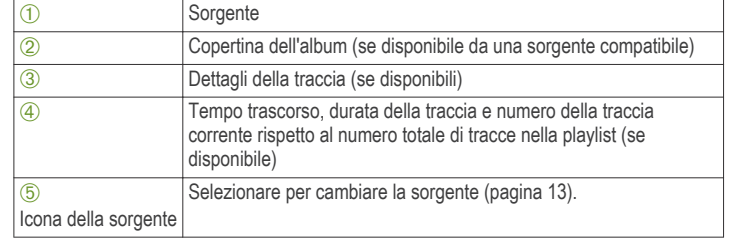

## **Connessione del lettore multimediale**

## **ATTENZIONE**

Scollegare sempre il lettore multimediale dallo stereo quando non è in uso e non lasciarlo sull'imbarcazione. Ciò consente di ridurre il rischio di furti e di danni causati da temperature estreme.

Non rimuovere il lettore multimediale e non utilizzare lo stereo distraendosi dalla guida dell'imbarcazione. Verificare e rispettare tutte le disposizioni nautiche e quelle di utilizzo.

Lo stereo è compatibile con una serie di lettori multimediali, inclusi gli smartphone e altri dispositivi mobili. È possibile collegare un lettore multimediale compatibile utilizzando una connessione wireless Bluetooth, una connessione USB alla porta USB.

**NOTA:** se si collega un lettore multimediale supportato alla porta USB è necessario disattivare Bluetooth sul lettore multimediale oppure rimuovere l'associazione della connessione Bluetooth dallo stereo per evitare possibili problemi di riproduzione dei supporti.

#### *Compatibilità del dispositivo USB*

È possibile utilizzare un'unità flash USB o il cavo USB in dotazione al lettore multimediale per collegare un lettore multimediale o un dispositivo mobile alla porta USB.

Lo stereo è compatibile con i dispositivi Android che supportano la modalità MTP.

Lo stereo è compatibile con lettori multimediali e altre periferiche di archiviazione di massa USB, incluse le unità flash USB. La musica sulle unità USB deve rispettare le seguenti condizioni:

- La periferica di archiviazione di massa USB deve essere formattata utilizzando il file system FAT32 o NTFS.
- I file musicali devono essere formattati come file MP3, AAC (.m4a), FLAC o WAV.

#### **Collegamento di un dispositivo USB**

È possibile collegare un dispositivo USB alla porta USB sullo stereo.

- **1** Individuare la porta USB sulla parte posteriore dello stereo.
- **2** Collegare il dispositivo USB alla porta USB.
- **3** Selezionare la sorgente USB.

#### *Collegamento di un dispositivo Bluetooth compatibile*

È possibile riprodurre supporti da un dispositivo Bluetooth compatibile utilizzando una connessione wireless Bluetooth.

È possibile controllare la riproduzione musicale con l'app su un dispositivo Bluetooth oppure utilizzando l'app di controllo remoto FUSION-Link (pagina 17).

- **1** Selezionare la sorgente **BT**.
- **2** Selezionare  $\equiv$  > Visibile per rendere visibile lo stereo al dispositivo Bluetooth compatibile.
- **3** Attivare Bluetooth sul dispositivo Bluetooth compatibile.
- **4** Posizionare il dispositivo compatibile Bluetooth entro la portata di 10 m (33 piedi) dallo stereo.
- **5** Sul dispositivo Bluetooth compatibile, cercare i dispositivi Bluetooth.
- **6** Sul dispositivo Bluetooth compatibile, selezionare lo stereo dall'elenco dei dispositivi rilevati.
- **7** Sul dispositivo Bluetooth compatibile, attenersi alle istruzioni visualizzate per associare e connettersi allo stereo rilevato.

Durante l'associazione, il dispositivo Bluetooth compatibile può richiedere di confermare un codice sullo stereo. Lo stereo non visualizza un codice, ma si collega correttamente quando il messaggio viene confermato sul dispositivo Bluetooth.

**8** Se il dispositivo Bluetooth compatibile non si connette immediatamente allo stereo, ripetere i passi da 1 a 7.

L'impostazione Visibile viene disattivata automaticamente dopo due minuti.

#### **Informazioni sulla portata di Bluetooth**

Lo stereo e i dispositivi wireless Bluetooth hanno una portata di 10 m (33 piedi). Per prestazioni ottimali, il dispositivo wireless Bluetooth deve avere anche una linea di vista priva di ostacoli allo stereo.

#### *Connessione a un orologio Garmin*

Per ulteriori informazioni sull'orologio, consultare il relativo manuale all'indirizzo www.garmin.com/manuals.

- **1** Seguendo le istruzioni fornite nel manuale dell'orologio, installare l'app FUSION-Link Lite dallo store Connect IQ sull'orologio.
- **2** Sullo stereo, selezionare la sorgente **BT**.
- **3** Selezionare  $\equiv$  > Visibile.

Lo stereo rimane visibile per due minuti.

**4** Posizionare l'orologio entro il raggio di copertura di 3 m (10 piedi) dello stereo.

**NOTA:** durante l'associazione, mantenersi a 10 m (33 piedi) dagli altri dispositivi ANT.

**5** Aprire l'app FUSION-Link Lite sull'orologio.

La prima volta che si apre l'app sull'orologio, l'orologio esegue automaticamente l'associazione e si connette allo stereo. Se è necessario associare un altro stereo, nell'app FUSION-Link Lite, selezionare **Impostazioni** > **Associa nuovo**.

**6** Controllare la riproduzione audio utilizzando l'app FUSION-Link Lite sull'orologio.

Manuale di avvio rapido 15

Una volta associati i dispositivi, questi si connettono automaticamente tra di loro quando sono accesi, quando si trovano nell'area di copertura e quando l'app è aperta sull'orologio.

# **Riproduzione dei supporti**

#### *Impostazione della regione di sintonizzazione*

È necessario selezionare la regione in cui ci si trova attualmente per ricevere correttamente le stazioni AM e FM.

Se si è collegati a un sintonizzatore SiriusXM e a un'antenna compatibile e si ha un abbonamento (solo in USA), selezionare la regione in cui di si trova per ricevere correttamente le stazioni SiriusXM.

**NOTA:** SiriusXM non è disponibile in tutte le regioni.

Se si è collegati a un modulo DAB e a un'antenna (non inclusa) compatibili, selezionare la regione in cui ci si trova per ricevere correttamente le stazioni DAB.

**NOTA:** le stazioni DAB non sono disponibili in tutte le regioni.

- 1 Selezionare **= >**  $\bullet$  **> Regione di sintonizzazione**.
- **2** Selezionare la regione in cui ci si trova.

#### *Cambio della stazione radio*

- **1** Selezionare una sorgente applicabile, ad esempio**FM**.
- 2 Selezionare ripetutamente **MAZ** per scorrere le modalità di sintonizzazione e selezionare un'opzione:
	- Selezionare **Auto** per cercare e fermarsi sulla stazione successiva disponibile.
	- Selezionare **Manuale** per selezionare manualmente una stazione.
	- Selezionare **Preselezione** per selezionare una stazione salvata come predefinita.
- **3** Selezionare  $\leftrightarrow$  o  $\rightarrow$  per sintonizzarsi sulla stazione.

### *Ricerca di stazioni DAB*

Prima di poter cercare stazioni DAB, è necessario collegare un modulo DAB compatibile e un'antenna (non inclusa) allo stereo. Poiché i segnali DAB vengono trasmessi solo in determinati Paesi, è necessario impostare anche la regione del sintonizzatore in una posizione in cui vengono trasmessi i segnali DAB.

- **1** Selezionare la sorgente **DAB**.
- **2** Selezionare ►II per eseguire la ricerca di stazioni DAB disponibili.

Al termine della ricerca, verrà avviata la riproduzione della prima stazione trovata nell'ensemble.

**NOTA:** al termine della prima ricerca, è possibile selezionare nuovamente ► **II** per cercare stazioni DAB. Al termine della seconda ricerca, il sistema avvia la riproduzione della prima stazione nell'ensemble ascoltata al momento dell'avvio della seconda ricerca.

#### **Modifica delle stazioni DAB**

- **1** Selezionare la sorgente **DAB**.
- **2** Se necessario, selezionare ► **II** per eseguire la ricerca di stazioni DAB locali.
- **3** Selezionare **EE PER** per cambiare la stazione.

Quando si raggiunge la fine dell'ensemble corrente, lo stereo passa automaticamente alla prima stazione disponibile nel successivo ensemble.

# *FUSION PartyBus Networking*

La funzione FUSION PartyBus networking consente di collegare più stereo compatibili e stereo a zone su una rete, utilizzando una combinazione di collegamenti cablati e wireless.

Un dispositivo FUSION PartyBus connesso alla rete può eseguire lo streaming di sorgenti e controllare la riproduzione di supporti su una altro dispositivo FUSION PartyBus connesso alla rete.

È possibile connettere a una rete fino a otto dispositivi FUSION PartyBus.

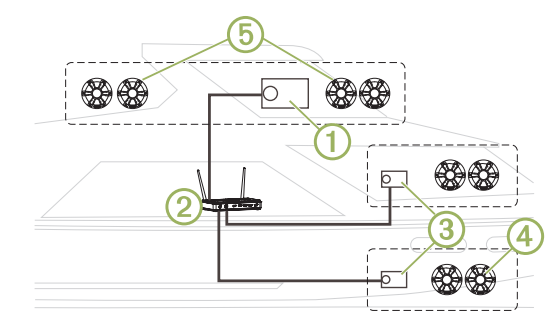

Nell'immagine precedente, uno stereo Apollo RA770 ① è connesso a un router wireless  $\tilde{Q}$  e a due stereo a zone Apollo SRX400  $\tilde{Q}$ . È possibile collegare uno stereo a zone FUSION PartyBus a una zona a singolo altoparlante 4. È possibile collegare uno stereo FUSION PartyBus a zone con più altoparlanti Ä per coprire un'area più grande.

I dispositivi FUSION PartyBus connessi alla rete possono riprodurre in streaming supporti e controllarne la riproduzione su altri dispositivi sulla rete, tuttavia non possono controllare il volume di altri dispositivi sulla rete. È possibile regolare il volume degli altoparlanti o delle zone degli altoparlanti collegati al solo stereo.

#### **Streaming da un dispositivo FUSION PartyBus sulla rete**

Prima di eseguire lo streaming da un dispositivo sulla rete, è necessario impostare e configurare i dispositivi FUSION PartyBus secondo le istruzioni di installazione.

**1** Selezionare l'icona della sorgente.

L'icona della sorgente è nell'angolo in basso a sinistra della schermata dello stereo e mostra la sorgente attualmente in riproduzione.

**2** Selezionare **PARTYBUS**

Il dispositivo mostra un elenco dei dispositivi FUSION PartyBus disponibili sulla rete.

**3** Selezionare il dispositivo da cui eseguire lo streaming.

Lo stereo avvia lo streaming della stessa sorgente del dispositivo FUSION PartyBus connesso e una cornice verde viene visualizzata intorno alla schermata del dispositivo. Tutte le funzioni di riproduzione dei supporti influiscono su entrambi i dispositivi.

#### **Interrompere lo streaming da un dispositivo FUSION PartyBus sulla rete** Durante lo streaming da un dispositivo FUSION PartyBus sulla rete, è necessario scollegarsi dal dispositivo prima di poter riprodurre sorgenti locali sullo stereo.

**1** Selezionare l'icona della sorgente.

L'icona sorgente è nell'angolo in basso a sinistra della schermata dello stereo e mostra la sorgente attualmente selezionata.

# **2** Selezionare **PARTYBUS** > **ESCI DA PARTYBUS**.

# **Impostazioni DSP**

Questo dispositivo include la funzione di elaborazione del segnale digitale (DSP). È possibile configurare le impostazioni DSP per regolare gli altoparlanti affinché funzionino al meglio nelle relative posizioni di installazione.

Tutte le impostazioni DSP vengono configurate utilizzando l'app di controllo remoto FUSION-Link (pagina 17). Per ulteriori informazioni, consultare il Manuale Utente.

# **Ulteriori informazioni**

# **App di controllo remoto FUSION-Link**

È possibile utilizzare l'app di controllo remoto FUSION-Link sul dispositivo Apple o Android compatibile per regolare il volume dello stereo, cambiare la sorgente, controllare la riproduzione, selezionare e gestire le preselezioni radio e configurare alcune impostazioni dello stereo. È possibile utilizzare l'app per impostare e configurare i profili DSP sullo stereo. È possibile utilizzare l'app per aggiornare il software in modalità wireless.

L'applicazione comunica con lo stereo utilizzando la connessione Bluetooth per il dispositivo mobile. Collegare il dispositivo compatibile allo stereo mediante Bluetooth per utilizzare l'applicazione.

Manuale di avvio rapido 17

Se si utilizza un dispositivo FUSION PartyBus su una rete con un punto di accesso Wi‑Fi, l'app può comunicare con il dispositivo utilizzando la rete per una portata maggiore.

Per informazioni sull'app di controllo remoto FUSION-Link per i dispositivi Apple o Android compatibili, accedere a AppleApp Store o allo store Google Play.

#### **Manuale Utente**

La versione più recente del Manuale Utente e le traduzioni possono essere scaricati dal Web.

- **1** Visitare il sito Web **www.fusionentertainment.com/marine**.
- **2** Selezionare il prodotto.
- **3** Selezionare **Manuali e Download**.
- **4** Selezionare un manuale.

## **Registrazione del Apollo RA770**

Per un'assistenza completa, eseguire subito la registrazione in linea.

- Visitare il sito Web **www.fusionentertainment.com**.
- Conservare in un luogo sicuro la ricevuta di acquisto originale o la fotocopia.

# **APOLLO™ RA770** Schnellstartanleitung

# **Erste Schritte**

#### **WARNUNG**

Lesen Sie alle Produktwarnungen und sonstigen wichtigen Informationen der Anleitung "Wichtige Sicherheits- und Produktinformationen", die dem Produkt beiliegt.

#### **Bedienelemente des Radios**

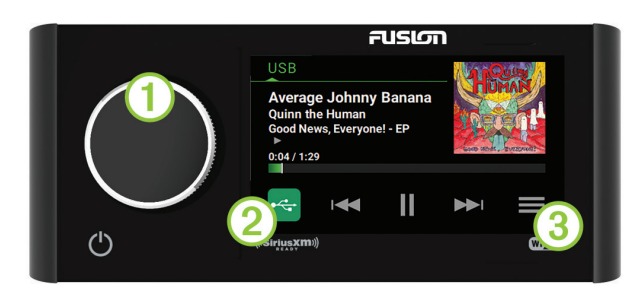

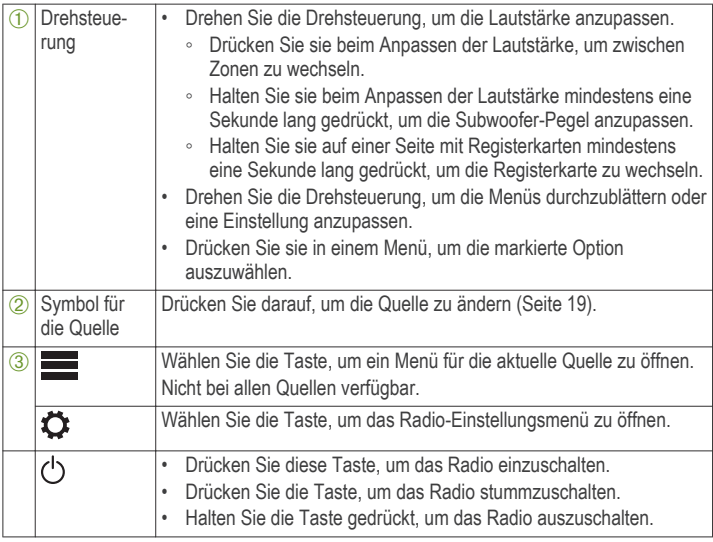

#### *Anpassen der Lautstärke*

- **1** Drehen Sie die Drehsteuerung, um die Lautstärke anzupassen.
- **2** Drücken Sie bei Bedarf auf die Drehsteuerung, um zwischen Zonen zu wechseln.

**TIPP:** Wenn Sie alle Zonen gleichzeitig steuern möchten, drücken Sie die Drehsteuerung, bis GLOBAL markiert ist, oder verwenden Sie den Touchscreen, um die Zone GLOBAL anzupassen.

## *Auswählen einer Quelle*

**1** Wählen Sie das Symbol für die Quelle.

Das Symbol für die Quelle befindet sich unten links auf dem Display des Radios und gibt die derzeit ausgewählte Quelle an.

**2** Wählen Sie eine Quelle.

# *Wiedergabesteuerungen*

Die Wiedergabesteuerungen auf dem Display sind möglicherweise von der ausgewählten Quelle abhängig.

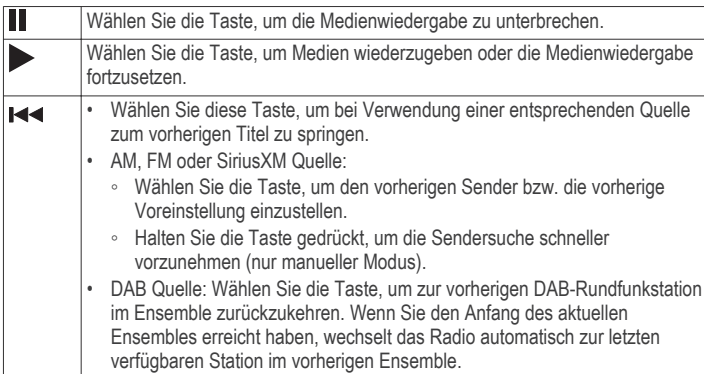

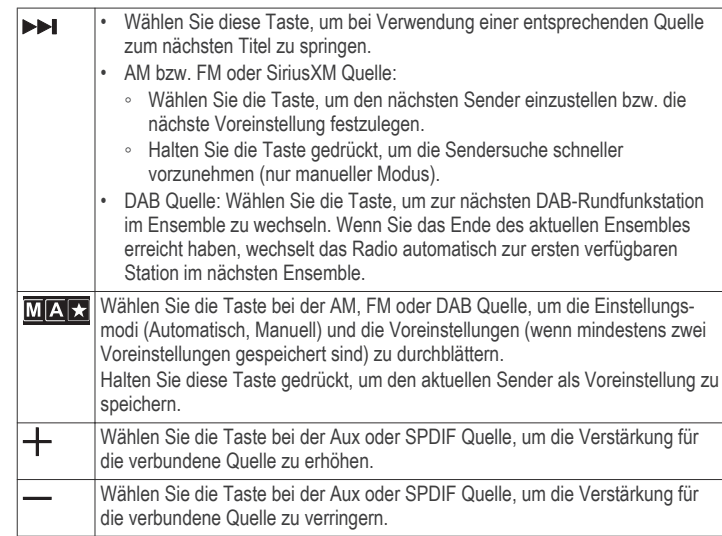

# **Radiodisplay**

Die auf dem Radio angezeigten Informationen sind von der ausgewählten Quelle abhängig. Die Wiedergabesteuerungen auf dem Display sind möglicherweise von der ausgewählten Quelle abhängig (Seite 19). In diesem Beispiel ist ein Radio dargestellt, auf dem ein Titel von einem mit dem USB Anschluss verbundenen USB-Gerät wiedergegeben wird.

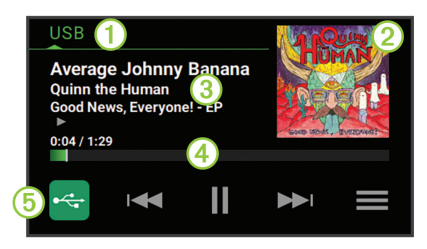

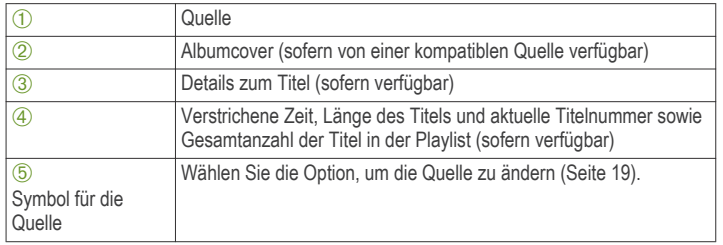

# **Verbinden des Media Player**

# **ACHTUNG**

Trennen Sie den Media Player stets vom Radio, wenn er nicht verwendet wird, und lassen Sie ihn nicht im Boot zurück. So beugen Sie Diebstählen vor und reduzieren das Risiko von Schäden durch extreme Temperaturen.

Entnehmen Sie den Media Player nicht, während Sie das Schiff führen, und verwenden Sie das Radio nicht auf eine Art und Weise, die Sie beim Führen des Schiffs ablenkt. Überprüfen Sie alle Seerechte in Verbindung mit der Verwendung, und beachten Sie sie.

Das Radio unterstützt verschiedene Media Player, darunter Smartphones und andere mobile Geräte. Sie können einen kompatiblen Media Player über eine drahtlose Bluetooth Verbindung oder über eine USB-Verbindung mit dem USB Anschluss verbinden.

**HINWEIS:** Wenn Sie einen unterstützten Media Player mit dem USB Anschluss verbinden, müssen Sie entweder auf dem Media Player die Bluetooth Funktion deaktivieren oder die Kopplung zwischen Bluetooth und dem Radio aufheben, um mögliche Probleme bei der Medienwiedergabe zu verhindern.

#### *Kompatibilität von USB-Geräten*

Verwenden Sie einen USB-Stick oder das USB-Kabel Ihres Media Players, um einen Media Player oder ein mobiles Gerät mit dem USB Anschluss zu verbinden.

Das Radio ist mit Android Geräten kompatibel, die den MTP-Modus unterstützen.

Das Radio ist mit Media Playern und anderen USB-Massenspeichergeräten kompatibel, einschließlich USB-Sticks. Musik auf USB-Laufwerken muss folgende Bedingungen erfüllen:

- Das USB-Massenspeichergerät muss im FAT32- oder NTFS-Dateisystem formatiert sein.
- Die Musikdateien müssen als MP3-, AAC- (.m4a), FLAC- oder WAV-Dateien vorliegen.

### **Verbinden von USB-Geräten**

Sie können ein USB-Gerät mit dem USB Anschluss des Radios verbinden.

- **1** Identifizieren Sie den USB Anschluss auf der Rückseite des Radios.
- **2** Verbinden Sie das USB-Gerät mit dem USB Anschluss.
- **3** Wählen Sie die USB-Quelle.

# *Verbinden kompatibler Bluetooth Geräte*

Geben Sie Medien von einem kompatiblen Bluetooth Gerät über die drahtlose Bluetooth Verbindung wieder.

Sie können die Musikwiedergabe über die Medienapp auf einem Bluetooth Gerät oder über die FUSION-Link Fernbedienungs-App steuern (Seite 23).

- **1** Wählen Sie die **BT** Quelle.
- **2** Wählen Sie > **Sichtbar**, damit das Radio auf dem kompatiblen Bluetooth Gerät angezeigt wird.
- **3** Aktivieren Sie Bluetooth auf dem kompatiblen Bluetooth Gerät.

- **4** Das kompatible Bluetooth Gerät muss sich in einer Entfernung von 10 m (33 Fuß) zum Radio befinden.
- **5** Suchen Sie auf dem kompatiblen Bluetooth Gerät nach Bluetooth Geräten.
- **6** Wählen Sie auf dem kompatiblen Bluetooth Gerät das Radio in der Liste erkannter Geräte aus.
- **7** Folgen Sie auf dem kompatiblen Bluetooth Gerät den angezeigten Anweisungen, um das Gerät mit dem erkannten Radio zu koppeln und zu verbinden.

Bei der Kopplung werden Sie möglicherweise vom kompatiblen Bluetooth Gerät aufgefordert, einen Code auf dem Radio zu bestätigen. Obwohl im Radio kein Code angezeigt wird, stellt es ordnungsgemäß eine Verbindung her, wenn Sie die Meldung auf dem Bluetooth Gerät bestätigen.

**8** Falls das kompatible Bluetooth Gerät nicht sofort eine Verbindung mit dem Radio herstellt, wiederholen Sie die Schritte 1 bis 7.

Die Einstellung Sichtbar wird nach zwei Minuten automatisch deaktiviert.

#### **Informationen zur Bluetooth Reichweite**

Das Radio und drahtlose Bluetooth Geräte haben eine Reichweite von 10 m (33 Fuß). Damit das Gerät optimal funktioniert, sollte das drahtlose Bluetooth Gerät außerdem eine ungehinderte Sicht zum Radio haben.

#### *Herstellen einer Verbindung mit einer Garmin Uhr*

Weitere Informationen zur Uhr finden Sie im Handbuch der Uhr unter www.garmin.com/manuals.

- **1** Folgen Sie den Anweisungen im Handbuch der Uhr, um die FUSION-Link Lite App aus dem Connect IQ Shop auf der Uhr zu installieren.
- **2** Wählen Sie auf dem Radio die **BT** Quelle.
- **3** Wählen Sie > **Sichtbar**.

Das Radio bleibt zwei Minuten lang sichtbar.

**4** Die Uhr muss sich in einer Entfernung von maximal 3 m (10 Fuß) zum Radio befinden.

**HINWEIS:** Halten Sie beim Koppeln eine Entfernung von mindestens 10 m (33 Fuß) zu anderen ANT Geräten ein.

**5** Öffnen Sie auf der Uhr die FUSION-Link Lite App.

Wenn Sie die App das erste Mal auf der Uhr öffnen, wird die Uhr automatisch mit dem Radio gekoppelt und stellt eine Verbindung mit ihm her. Wenn Sie ein anderes Radio koppeln müssen, wählen Sie in der FUSION-Link Lite App die Option **Einstellungen** > **Neues koppeln**.

**6** Steuern Sie die Audiowiedergabe über die FUSION-Link Lite App auf der Uhr.

Nachdem die Geräte gekoppelt wurden, stellen sie automatisch eine Verbindung her, wenn sie eingeschaltet und in Reichweite sind und wenn die App auf der Uhr geöffnet ist.

### **Wiedergeben von Medien**

#### *Einstellen der Tuner-Region*

Sie müssen die Region wählen, in der Sie sich befinden, um AM- und UKW-Sender ordnungsgemäß zu empfangen.

Wenn eine Verbindung mit einem kompatiblen SiriusXM Tuner bzw. einer kompatiblen Antenne besteht und Sie über ein Abonnement verfügen (nur USA), müssen Sie die Region wählen, in der Sie sich befinden, um SiriusXM Sender ordnungsgemäß zu empfangen.

**HINWEIS:** SiriusXM ist nicht in allen Regionen verfügbar.

Wenn eine Verbindung mit einem kompatiblen DAB-Modul und einer kompatiblen Antenne besteht (nicht im Lieferumfang enthalten), müssen Sie die Region wählen, in der Sie sich befinden, um DAB-Sender ordnungsgemäß zu empfangen.

**HINWEIS:** DAB-Sender sind nicht in allen Regionen verfügbar.

- 1 Wählen Sie **E** >  $\bullet$  > Tuner-Region.
- **2** Wählen Sie die Region, in der Sie sich befinden.

### *Ändern des Radiosenders*

**1** Wählen Sie eine entsprechende Quelle, z. B. **FM**.

Schnellstartanleitung 21

- 2 Wählen Sie wiederholt die Taste **MAX**, um die Einstellungsmodi zu durchblättern, und wählen Sie eine Option:
	- Wählen Sie **Automatisch**, um Sender zu durchsuchen und beim nächsten verfügbaren Sender anzuhalten.
	- Wählen Sie **Manuell**, um manuell einen Sender auszuwählen.
	- Wählen Sie **Voreinstellung**, um eine gespeicherte Sendervoreinstellung auszuwählen.
- 3 Wählen Sie  $\blacktriangleright$  bzw.  $\blacktriangleright$  um den Sender einzustellen.

### *Suchen nach DAB-Rundfunkstationen*

Zum Suchen nach DAB-Rundfunkstationen müssen Sie ein kompatibles DAB-Modul und eine kompatible Antenne (nicht im Lieferumfang enthalten) mit dem Radio verbinden. Da DAB-Signale nur in bestimmten Ländern gesendet werden, müssen Sie außerdem für die Tuner-Region einen Standort wählen, an dem DAB-Signale gesendet werden.

- **1** Wählen Sie die **DAB** Quelle.
- **2** Wählen Sie ►II, um nach verfügbaren DAB-Rundfunkstationen zu suchen.

Nach Abschluss der Suche wird die erste verfügbare Rundfunkstation im ersten gefundenen Ensemble wiedergegeben.

**HINWEIS: Nach der ersten Suche können Sie wieder ►II wählen, um erneut** nach DAB-Rundfunkstationen zu suchen. Nach Abschluss der erneuten Suche gibt das System die erste Rundfunkstation im Ensemble wieder, die Sie sich zu Beginn der erneuten Suche angehört haben.

# **Ändern von DAB-Rundfunkstationen**

- **1** Wählen Sie die **DAB** Quelle.
- 2 Wählen Sie bei Bedarf die Taste ►II. um nach einer lokalen DAB-Rundfunkstation zu suchen.
- 3 Wählen Sie **H**obzw. **>>I**, um die Station zu ändern.

Wenn Sie das Ende des aktuellen Ensembles erreicht haben, wechselt das Radio automatisch zur ersten verfügbaren Station im nächsten Ensemble.

# *FUSION PartyBus Netzwerk*

Die FUSION PartyBus Netzwerkfunktion ermöglicht es Ihnen, mehrere kompatible Radios und Zonenradios zusammen in einem Netzwerk zu verbinden. Dabei wird eine Kombination aus kabelgebundenen oder drahtlosen Verbindungen verwendet.

Ein mit dem Netzwerk verbundenes FUSION PartyBus Gerät kann Quellen von einem anderen FUSION PartyBus Gerät, das mit dem Netzwerk verbunden ist, streamen und die Medienwiedergabe darauf steuern.

Sie können in einem Netzwerk bis zu acht FUSION PartyBus Geräte verbinden.

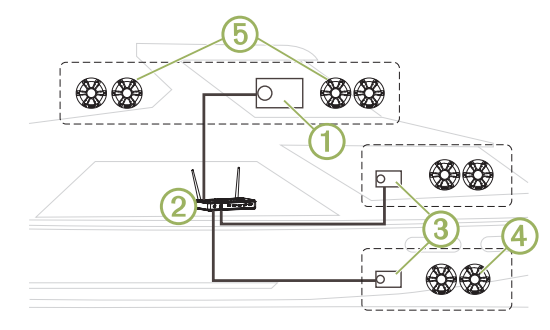

In der oben dargestellten Abbildung ist ein Apollo RA770 Radio (1) mit einem WLAN-Router  $\ddot{2}$  und zwei Apollo SRX400 Zonenradios  $\ddot{3}$  verbunden. Sie können ein FUSION PartyBus Zonenradio mit einer einzelnen Lautsprecherzone Ã verbinden. Sie können ein FUSION PartyBus Radio mit mehreren Lautsprecherzonen (5) verbinden, um einen größeren Bereich abzudecken.

Mit dem Netzwerk verbundene FUSION PartyBus Geräte können Medien von anderen Geräten im Netzwerk streamen und die Medienwiedergabe steuern, jedoch nicht die Lautstärke anderer Geräte im Netzwerk regeln. Sie können nur die Lautstärke von Lautsprechern oder Lautsprecherzonen anpassen, die mit dem Radio verbunden sind.

#### **Streaming von einem FUSION PartyBus Gerät im Netzwerk**

Zum Streamen von einem Gerät im Netzwerk müssen Sie die FUSION PartyBus Geräte entsprechend den Installationsanweisungen einrichten und konfigurieren.

**1** Wählen Sie das Symbol für die Quelle.

Das Symbol für die Quelle befindet sich unten links auf dem Display des Radios und gibt die Quelle an, die derzeit wiedergegeben wird.

**2** Wählen Sie **PARTYBUS**

Auf dem Gerät wird eine Liste verfügbarer FUSION PartyBus Geräte im Netzwerk angezeigt.

**3** Wählen Sie das Gerät, von dem Sie streamen möchten.

Das Radio streamt dieselbe Quelle wie das verbundene FUSION PartyBus Gerät, und um die Geräteseite wird ein grüner Rahmen angezeigt. Alle Medienwiedergabefunktionen wirken sich auf beide Geräte aus.

#### **Stoppen des Streamings von einem FUSION PartyBus Gerät im Netzwerk** Wenn Sie von einem FUSION PartyBus Gerät im Netzwerk streamen, müssen Sie die Verbindung mit dem Gerät trennen, bevor Sie lokale Quellen auf dem Radio wiedergeben können.

**1** Wählen Sie das Symbol für die Quelle.

Das Symbol für die Quelle befindet sich unten links auf dem Display des Radios und gibt die derzeit ausgewählte Quelle an.

**2** Wählen Sie **PARTYBUS** > **PARTYBUS BEENDEN**.

# **DSP-Einstellungen**

Dieses Gerät unterstützt die digitale Signalverarbeitung (DSP). Konfigurieren Sie die DSP-Einstellungen, um die Lautsprecher so anzupassen, dass sie den besten Klang an ihren jeweiligen Montageorten bieten.

Alle DSP-Einstellungen werden über die FUSION-Link Fernbedienungs-App konfiguriert (Seite 23). Weitere Informationen finden Sie im Benutzerhandbuch.

# **Weitere Informationen**

# **FUSION-Link Fernbedienungs-App**

Verwenden Sie die FUSION-Link Fernbedienungs-App auf dem kompatiblen Apple oder Android Gerät, um die Lautstärke des Radios anzupassen, die Quelle zu ändern, die Wiedergabe zu steuern, Radiovoreinstellungen auszuwählen und zu verwalten bzw. bestimmte Radioeinstellungen anzupassen. Über die App können Sie DSP-Profile auf dem Radio einrichten und konfigurieren. Über die App können Sie die Gerätesoftware drahtlos aktualisieren.

Die Kommunikation zwischen der App und dem Radio erfolgt über die Bluetooth Verbindung des mobilen Geräts. Sie müssen das kompatible Gerät über Bluetooth mit dem Radio verbinden, um die App zu nutzen.

Wenn Sie ein FUSION PartyBus Gerät in einem Netzwerk mit einem Wi‑Fi Access Point verwenden, kann die App über das Netzwerk mit dem Gerät kommunizieren, um die Reichweite zu erhöhen.

Informationen zur FUSION-Link Fernbedienungs-App für kompatible Apple oder Android Geräte finden Sie im Apple App Store oder Google Play Store.

# **Benutzerhandbuch**

Sie können die aktuellste Version des Benutzerhandbuchs sowie Übersetzungen desselben im Internet herunterladen.

- **1** Rufen Sie die Website **www.fusionentertainment.com/marine** auf.
- **2** Wählen Sie das Produkt aus.
- **3** Wählen Sie **Handbücher und Downloads**.
- **4** Wählen Sie ein Handbuch.

# **Registrieren des Apollo RA770**

Helfen Sie uns, unseren Service weiter zu verbessern, und füllen Sie die Online-Registrierung noch heute aus.

- Rufen Sie die Website **www.fusionentertainment.com** auf.
- Bewahren Sie die Originalquittung oder eine Kopie an einem sicheren Ort auf.

# **APOLLO™ RA770** Guía de inicio rápido

# **Inicio**

#### **ADVERTENCIA**

Consulta la guía Información importante sobre el producto y tu seguridad que se incluye en la caja del producto y en la que encontrarás advertencias e información importante sobre el producto.

# **Controles del sistema estéreo**

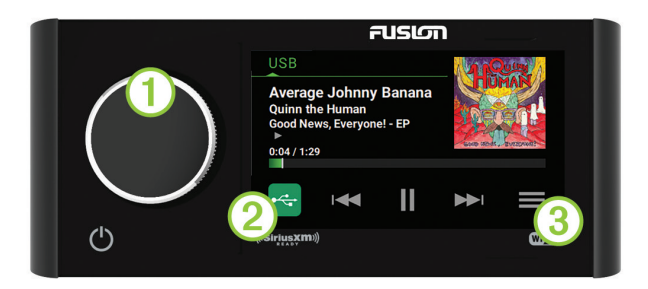

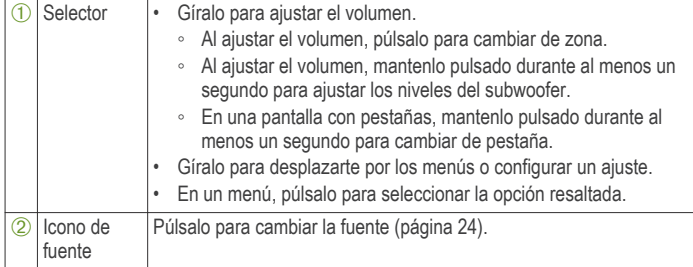

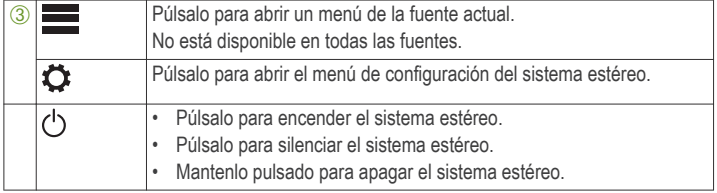

#### *Ajuste del volumen*

**1** Gira el selector para ajustar el volumen.

**2** Si es necesario, presiona el selector para cambiar de zona.

**SUGERENCIA:** para controlar todas las zonas al mismo tiempo, pulsa el selector hasta que se muestre la opción GLOBAL resaltada, o bien utiliza la pantalla táctil para ajustar la zona GLOBAL.

#### *Seleccionar una fuente*

**1** Selecciona el icono de fuente.

El icono de fuente se encuentra en la esquina inferior izquierda de la pantalla del sistema estéreo y muestra la fuente seleccionada actualmente.

**2** Selecciona una fuente.

 $\blacksquare$ 

### *Controles de reproducción*

Los controles de reproducción en pantalla pueden cambiar en función de la fuente seleccionada.

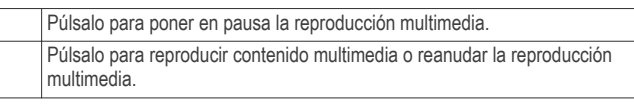

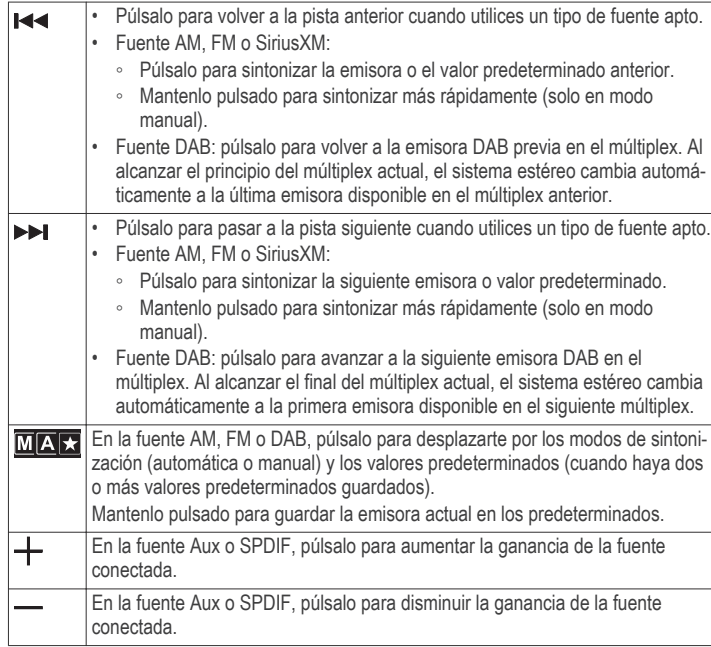

# **Pantalla del sistema estéreo**

La información que se muestra en el sistema estéreo varía en función de la fuente seleccionada. Los controles de reproducción en pantalla pueden cambiar en función de la fuente seleccionada (página 24). En este ejemplo, se muestra la reproducción de una pista desde un dispositivo USB conectado al puerto USB.

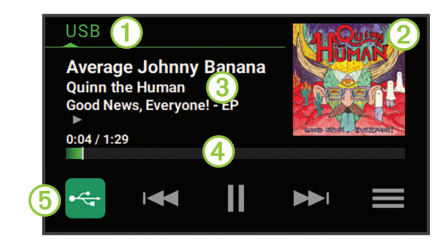

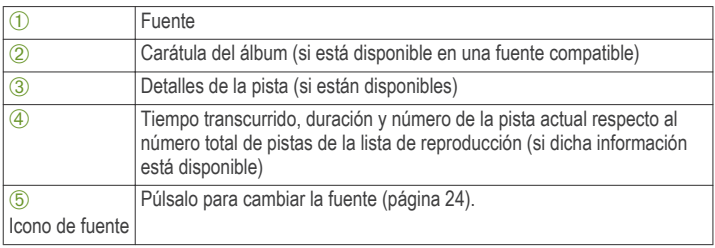

# **Conectar un reproductor multimedia**

# **ATENCIÓN**

Desconecta siempre el reproductor multimedia del sistema estéreo cuando no lo estés utilizando y no lo dejes en la embarcación. Esto ayudará a reducir el riesgo de robo y de daños producidos a causa de temperaturas extremas.

No retires el reproductor multimedia ni utilices el sistema estéreo sin prestar la atención adecuada a la navegación. Consulta y respeta todas las leyes marítimas relacionadas con el uso del sistema.

El sistema estéreo admite diversos reproductores multimedia, incluidos smartphones y otros dispositivos móviles. Puedes conectar un reproductor multimedia compatible utilizando una conexión inalámbrica Bluetooth o una conexión USB al puerto USB.

**NOTA:** si conectas un reproductor multimedia compatible al puerto USB, debes desactivar el Bluetooth en el reproductor multimedia o bien desvincular la conexión Bluetooth del sistema estéreo para evitar posibles problemas durante la reproducción multimedia.

#### *Compatibilidad del dispositivo USB*

Para conectar un reproductor multimedia o un dispositivo móvil al puerto USB, puedes utilizar una unidad flash USB o el cable USB incluido con el reproductor multimedia.

El sistema estéreo es compatible con dispositivos Android que admiten el modo MTP.

El sistema estéreo es compatible con reproductores multimedia y otros dispositivos de almacenamiento masivo USB, incluidas las unidades flash USB. La música de las unidades USB debe cumplir las siguientes condiciones:

- El dispositivo de almacenamiento masivo USB debe tener el formato del sistema de archivos FAT32 o NTFS.
- Los archivos de música deben tener formato MP3, AAC (.m4a), FLAC o WAV.

#### **Conexión de un dispositivo USB**

Puedes conectar un dispositivo USB en el puerto USB del sistema estéreo.

- **1** Localiza el puerto USB en la parte posterior del sistema estéreo.
- **2** Conecta el dispositivo USB al puerto USB.
- **3** Selecciona la fuente USB.

#### *Conectar un dispositivo Bluetooth compatible*

Puedes reproducir el contenido multimedia de un dispositivo Bluetooth compatible mediante una conexión inalámbrica Bluetooth.

Puedes controlar la reproducción de música con la aplicación multimedia en un dispositivo Bluetooth o mediante la aplicación de control remoto FUSION-Link (página 29).

**1** Selecciona la fuente **BT**.

- **2** Selecciona  $\equiv$  > Visible para que el dispositivo Bluetooth compatible pueda detectar el sistema estéreo.
- **3** Activa la tecnología Bluetooth en el dispositivo Bluetooth compatible.
- **4** Sitúa el dispositivo Bluetooth compatible a 10 m (33 ft) del sistema estéreo.
- **5** En el dispositivo Bluetooth compatible, busca dispositivos Bluetooth.
- **6** En el dispositivo Bluetooth compatible, selecciona el sistema estéreo de la lista de dispositivos detectados.
- **7** En el dispositivo Bluetooth compatible, sigue las instrucciones que se muestran en pantalla para realizar la vinculación y la conexión con el sistema estéreo detectado.

Durante la vinculación, es posible que tu dispositivo Bluetooth compatible te solicite confirmar un código en el sistema estéreo. El sistema estéreo no muestra ningún código, pero se conecta correctamente cuando confirmas el mensaje que aparece en el dispositivo Bluetooth.

**8** Si el dispositivo Bluetooth compatible no se conecta de forma inmediata al sistema estéreo, repite los pasos 1 a 7.

La opción Visible se desactiva automáticamente transcurridos dos minutos.

#### **Información sobre el alcance de Bluetooth**

El alcance del sistema estéreo y los dispositivos inalámbricos Bluetooth es de 10 m (33 ft). Para obtener un mejor rendimiento debe existir, además, una línea de visión clara entre el dispositivo inalámbrico Bluetooth y el sistema estéreo.

#### *Conectarse a un reloj Garmin*

Para obtener más información sobre el reloj, consulta el manual del reloj en www.garmin.com/manuals.

- **1** Siguiendo las instrucciones del manual del reloj, instala la aplicación FUSION-Link Lite de la tienda Connect IQ en el reloj.
- **2** En el sistema estéreo, selecciona la fuente **BT**.
- 3 Selecciona **D** > Visible.

El sistema estéreo permanecerá visible durante dos minutos.

**4** Coloca el reloj a menos de 3 m (10 ft) del sistema estéreo.

**NOTA:** aléjate 10 m (33 ft) de otros dispositivos ANT mientras se realiza la vinculación.

**5** Abre la aplicación FUSION-Link Lite en el reloj.

La primera vez que se abre la aplicación en el reloj, este se vincula automáticamente con el sistema estéreo y establece una conexión. Para vincularlo con otro sistema estéreo, accede a la aplicación FUSION-Link Lite y selecciona **Configuración** > **Vincular nuevo**.

**6** Puedes controlar la reproducción de audio con la aplicación FUSION-Link Lite del reloj.

Una vez que los dispositivos estén vinculados, se conectarán automáticamente cuando se enciendan si están dentro del alcance y la aplicación está abierta en el reloj.

# **Reproducción multimedia**

### *Configurar la región del sintonizador*

Debes seleccionar la región en la que te encuentras para recibir correctamente las emisoras AM y FM.

Si estás conectado a una antena y un sintonizador SiriusXM compatibles, y estás suscrito (solo en Estados Unidos), debes seleccionar la región en la que te encuentras para recibir correctamente las emisoras SiriusXM.

**NOTA:** SiriusXM no está disponible en todas las regiones.

Si estás conectado a una antena y un módulo DAB compatibles (no incluidos), debes seleccionar la región en la que te encuentras para recibir correctamente las emisoras DAB.

**NOTA:** las emisoras DAB no están disponibles en todas las regiones.

- 1 Selecciona **= >**  $\bullet$  **> Región del sintonizador**.
- **2** Selecciona la región en la que te encuentras.

### *Cambiar de emisora de radio*

**1** Selecciona un tipo de fuente apto, como **FM**.

- **2** Pulsa **MAX** varias veces para desplazarte por los modos de sintonización y selecciona una opción:
	- Elige **Automático** para buscar y detenerte en la siguiente emisora disponible.
	- Elige **Manual** para seleccionar una emisora manualmente.
	- Selecciona **Predeterminados** para seleccionar una una emisora predeterminada guardada.
- **3** Selecciona  $\blacktriangleright$  **P** para sintonizar la emisora.

# *Buscar emisoras DAB*

Para poder buscar emisoras DAB, debes conectar una antena y un módulo DAB compatibles (no incluidos) al sistema estéreo. Debido a que las señalas DAB solo se emiten en determinados países, también debes establecer la región del sintonizador en una ubicación en la que se emitan señales DAB.

- **1** Selecciona la fuente **DAB**.
- **2** Selecciona ►II para buscar emisoras DAB disponibles.

Al finalizar la búsqueda, la primera emisora disponible en el primer múltiplex encontrado comienza a reproducirse.

**NOTA:** tras completarse la primera búsqueda, puedes seleccionar  $\blacktriangleright$  **II** de nuevo para volver a buscar emisoras DAB. Al finalizar la nueva búsqueda, el sistema comienza a reproducir la primera emisora del múltiplex que estabas escuchando al iniciar la nueva búsqueda.

### **Cambiar emisoras DAB**

- **1** Selecciona la fuente **DAB**.
- 2 Si es necesario, selecciona ► **II** para buscar emisoras DAB locales.
- 3 Pulsa  $\leftrightarrow$  o  $\rightarrow$  para cambiar la emisora.

Al alcanzar el final del múltiplex actual, el sistema estéreo cambia automáticamente a la primera emisora disponible en el siguiente múltiplex.

#### *Redes FUSION PartyBus*

La función de redes FUSION PartyBus permite conectar varios sistemas estéreo y estéreo de zona compatibles a una misma red mediante una combinación de conexiones por cable e inalámbricas.

Un dispositivo FUSION PartyBus conectado a la red puede transmitir fuentes desde otro dispositivo FUSION PartyBus de la red y controlar su reproducción multimedia.

Tienes la posibilidad de conectar hasta ocho dispositivos FUSION PartyBus a una red.

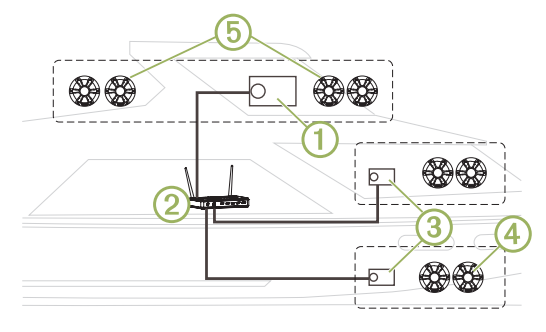

En la imagen de arriba, un Apollo RA770  $(1)$  se conecta a un router inalámbrico 2 y a dos Apollo SRX400 3. Solo puedes conectar un sistema estéreo de zona FUSION PartyBus a un único altavoz de zona 4. Puedes conectar un sistema estéreo FUSION PartyBus a varias zonas de los altavoces (5) para cubrir un área más grande.

Los dispositivos FUSION PartyBus conectados a la red pueden transmitir contenido multimedia desde otros dispositivos de la red y controlar su reproducción multimedia, pero no puede controlar el volumen de dichos dispositivos. Solo puedes ajustar el volumen de los altavoces o las zonas de los altavoces conectados al sistema estéreo.

#### **Transmitir desde un dispositivo FUSION PartyBus de la red**

Para poder transmitir desde un dispositivo de la red, deberás instalar y configurar los dispositivos FUSION PartyBus según las instrucciones de instalación.

**1** Selecciona el icono de fuente.

El icono de fuente se encuentra en la esquina inferior izquierda de la pantalla del sistema estéreo y muestra la fuente que se está reproduciendo actualmente.

**2** Pulsa **PARTYBUS**

El dispositivo mostrará una lista de dispositivos FUSION PartyBus disponibles en la red.

**3** Selecciona el dispositivo desde el que deseas transmitir.

El sistema estéreo empezará a transmitir la misma fuente que el dispositivo FUSION PartyBus conectado y aparecerá un borde verde alrededor de la pantalla del dispositivo. Todas las funciones de reproducción multimedia afectan a los dos dispositivos.

**Detener la transmisión desde un dispositivo FUSION PartyBus de la red** Si estás transmitiendo desde un dispositivo FUSION PartyBus de la red, deberás desconectarte del dispositivo para reproducir fuentes locales en el sistema estéreo.

**1** Selecciona el icono de fuente.

El icono de fuente se encuentra en la esquina inferior izquierda de la pantalla del sistema estéreo y muestra la fuente seleccionada actualmente.

**2** Selecciona **PARTYBUS** > **DESCONECTAR DISPOSITIVO DE LA RED**.

# **Configurar el DSP**

Este dispositivo incluye tecnología de procesamiento de señal digital (DSP). Puedes configurar el DSP para ajustar los altavoces de modo que suenen lo mejor posible en sus ubicaciones de instalación.

Todos los ajustes de DSP se configuran mediante la aplicación de control remoto FUSION-Link (página 29). Consulta el manual del usuario para obtener más información.

# **Más información**

# **Aplicación de control remoto FUSION-Link**

Puedes usar la aplicación de control remoto FUSION-Link en tu dispositivo Apple o Android compatible para ajustar el volumen del sistema estéreo, cambiar la fuente, controlar la reproducción, seleccionar y gestionar los valores predeterminados de la radio y ajustar algunas configuraciones del sistema estéreo. Puedes utilizar la aplicación para crear y configurar perfiles de DSP en el sistema estéreo. Puedes utilizar la aplicación para actualizar el software del dispositivo de manera inalámbrica.

La aplicación se comunica con el sistema estéreo mediante la conexión Bluetooth del dispositivo móvil. Debes conectar tu dispositivo compatible con el sistema estéreo mediante Bluetooth para usar la aplicación.

Si vas a utilizar un dispositivo FUSION PartyBus en una red con un punto de acceso Wi‑Fi, la aplicación podrá comunicarse con el dispositivo mediante la red para disfrutar de un mayor alcance.

Para obtener información acerca de la aplicación de control remoto FUSION-Link para los dispositivos Apple o Android compatibles, visita Apple App Store o la tienda Google Play.

# **Cómo obtener el manual del usuario**

En nuestra web podrás consultar los manuales del usuario más actualizados y sus traducciones.

- **1** Visita **www.fusionentertainment.com/marine**.
- **2** Selecciona tu producto.
- **3** Selecciona **Manuales y descargas**.
- **4** Selecciona un manual.

# **Registro de la unidad Apollo RA770**

Completa hoy mismo el registro en línea y ayúdanos a ofrecerte un mejor servicio.

• Visita **www.fusionentertainment.com**.

• Guarda la factura original o una fotocopia en un lugar seguro.

# **APOLLO™ RA770** Manual de início rápido

# **Introdução**

## **ATENÇÃO**

Consulte o guia Informações importantes sobre segurança e sobre o produto na caixa do produto para obter mais detalhes sobre avisos e outras informações importantes.

## **Controles do sistema estéreo**

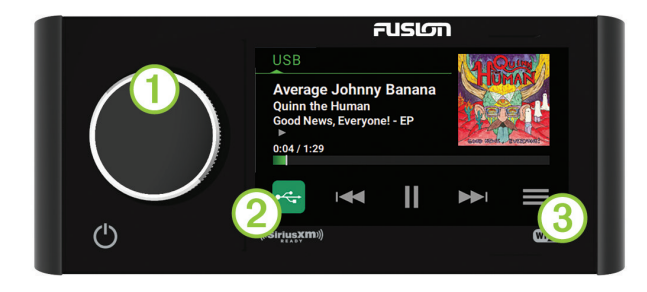

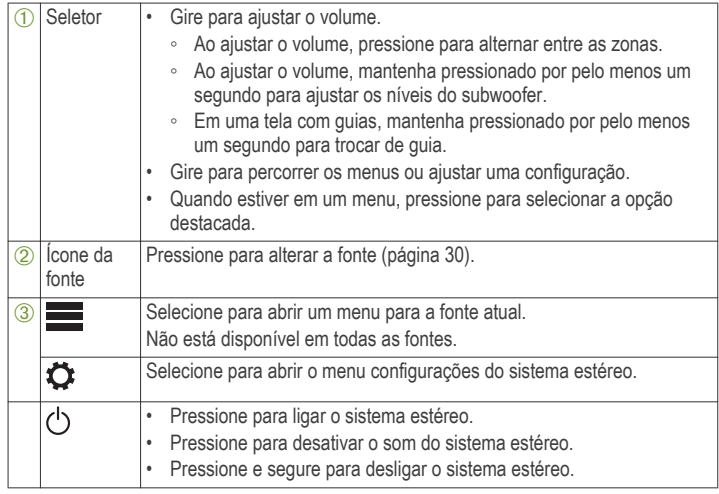

#### *Ajustar o volume*

- **1** Gire a tecla seletora para ajustar o volume.
- **2** Se necessário, pressione o seletor para alternar entre as zonas.

**DICA:** para controlar todas as zonas ao mesmo tempo, é possível pressionar a tecla seletora até que GLOBAL seja destacado, ou use a tela sensível ao toque para ajustar a zona GLOBAL.

# *Selecionando uma fonte*

**1** Selecione o ícone da fonte.

O ícone da fonte fica no canto inferior esquerdo da tela do sistema estéreo, e exibe a fonte que está selecionada atualmente.

**2** Selecione uma fonte.

# *Controles de reprodução*

Os controles de reprodução na tela podem mudar dependendo da fonte selecionada.

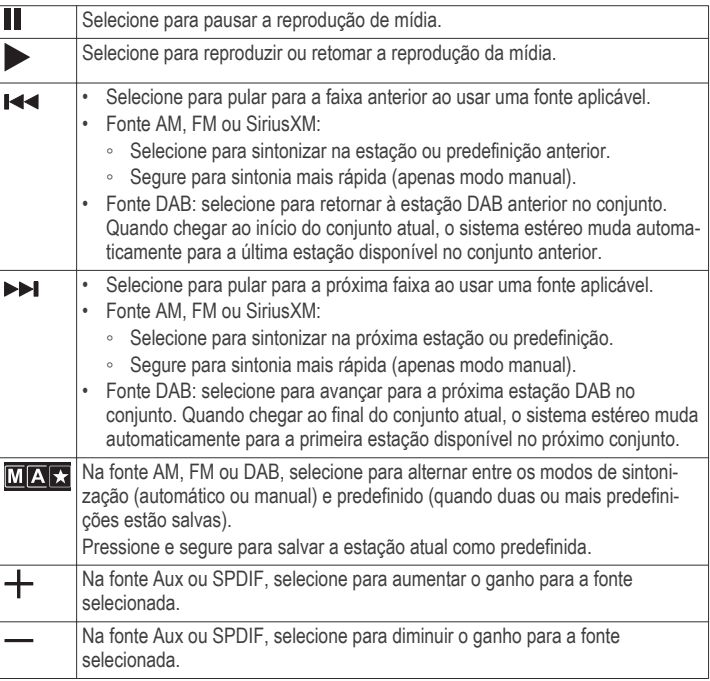

# **Tela do sistema estéreo**

As informações exibidas na tela do sistema estéreo variam dependendo da fonte selecionada. Os controles de reprodução na tela podem mudar dependendo da fonte selecionada (página 30). Esse exemplo mostra o sistema estéreo reproduzindo uma faixa do dispositivo USB conectado à porta USB.

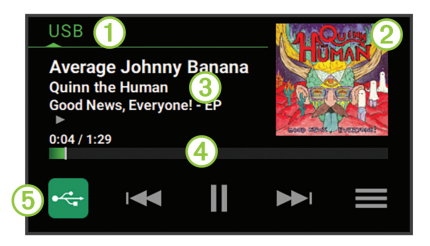

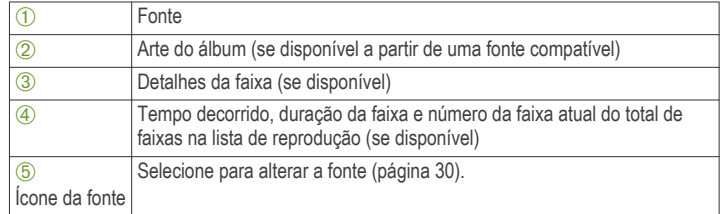

# **Conexão do reprodutor de mídia**

# **CUIDADO**

Sempre desconecte seu reprodutor de mídia do sistema estéreo quando não estiver sendo usado e retire-o da embarcação. Isso ajuda a reduzir o risco de roubo e danos por temperaturas elevadas.

Não remova o reprodutor de mídia ou use seu sistema estéreo de forma distraída ao operar a embarcação. Verifique e siga todas as leis marítimas relacionadas a seu uso.

O sistema estéreo aceita vários reprodutores de mídia, incluindo smartphones e outros dispositivos móveis. Você pode conectar um reprodutor de mídias compatível usando uma conexão sem fio Bluetooth ou uma conexão USB à porta USB.

**OBSERVAÇÃO:** se você conectar um reprodutor de mídia compatível à porta USB, você deve desativar o Bluetooth no reprodutor de mídia ou desemparelhar

a conexão Bluetooth do sistema estéreo para evitar possíveis problemas de reprodução de mídia.

## *Compatibilidade de Dispositivo USB*

Você pode usar uma unidade flash USB ou o cabo USB que acompanha o seu reprodutor de mídia para conectar um reprodutor de mídia ou um dispositivo de móvel à porta USB.

O sistema estéreo é compatível com dispositivos Android em modo MTP.

O sistema estéreo é compatível com reprodutores de mídia e outros dispositivos USB de armazenamento em massa, incluindo unidades flash USB. As músicas em unidades USB devem atender às seguintes condições:

- O dispositivo USB de armazenamento em massa deve ser formatado usando o sistema de arquivo FAT32 ou NTFS.
- Os arquivos de música devem ser formatados como arquivos MP3, AAC (.m4a), FLAC ou WAV.

#### **Conectando um dispositivo USB compatível**

Você pode conectar um dispositivo USB à porta USB da caixa de som.

- **1** Localize a porta USB na parte traseira da caixa de som.
- **2** Conecte o dispositivo USB na porta USB.
- **3** Selecione a fonte USB.

### *Conectando um dispositivo Bluetooth compatível*

Você pode reproduzir mídias de um dispositivo Bluetooth compatível usando uma conexão Bluetooth sem fio.

Você pode controlar a reprodução de músicas com o aplicativo de mídia em um dispositivo Bluetooth ou usando o aplicativo de controle remoto FUSION-Link (página 34).

- **1** Selecione a fonte **BT**.
- 2 Selecione  $\equiv$  **> DISCOVERABLE** para tornar o sistema estéreo visível em seu dispositivo compatível com Bluetooth.
- **3** Habilite Bluetooth em seu dispositivo Bluetooth compatível.
- **4** Leve o dispositivo Bluetooth compatível a até 10 m (33 pés) da caixa de som.

Manual de início rápido 31

- **5** Em seu dispositivo Bluetooth compatível, procure os Bluetooth dispositivos.
- **6** No seu dispositivo Bluetooth compatível, selecione o sistema estéreo na lista de dispositivos detectados.
- **7** No seu dispositivo Bluetooth compatível, siga as instruções na tela para emparelhar e conectar o sistema estéreo descoberto.

Ao emparelhar, seu dispositivo Bluetooth compatível pode solicitar confirmação de um código no sistema estéreo. O sistema estéreo não exibe um código, mas conecta-se corretamente quando você confirma a mensagem no dispositivo Bluetooth.

**8** Caso seu dispositivo Bluetooth compatível não conectar imediatamente ao sistema estéreo, repita as etapas de 1 a 7.

A configuração DISCOVERABLE é automaticamente desativada depois de dois minutos.

#### **Bluetooth Informações de Alcance**

A caixa de som e os dispositivos Bluetooth sem fio possuem alcance de 10 m (33 pés). Para desempenho ideal, o dispositivo sem fio Bluetooth deve estar próximo à caixa de som e não deve haver obstáculos entre eles.

### *Conectar a um Relógio Garmin*

Para obter mais informações sobre o relógio, consulte seu manual em www.garmin.com/manuals.

- **1** Seguindo as instruções no manual do relógio, instale o aplicativo FUSION-Link Lite da loja Connect IQ no relógio.
- **2** No sistema estéreo, selecione a fonte **BT**.
- **3** Selecione > **DISCOVERABLE**.

O sistema estéreo permanece visível por dois minutos.

**4** Deixe o relógio em um raio de 3 m (10 pés) do sistema estéreo.

**OBSERVAÇÃO:** fique 10 m (33 pés) afastado de outros dispositivos ANT durante o emparelhamento.

**5** Abra o aplicativo FUSION-Link Lite no relógio.

Ao abrir o aplicativo no relógio pela primeira vez, o relógio é emparelhado automaticamente e se conecta com o sistema estéreo. Caso precise emparelhar outro sistema estéreo, no aplicativo FUSION-Link Lite, selecione **Settings** > **Pair new**.

**6** Controle a reprodução de áudio usando o aplicativo FUSION-Link Lite no relógio.

Depois dos dispositivos serem emparelhados, eles se conectam automaticamente quando ligados dentro do alcance e quando o aplicativo é aberto no relógio.

## **Reprodução de mídia**

#### *Definir região do sintonizador*

Você deve selecionar a região em que se encontra para receber as estações AM e FM adequadamente.

Se estiver conectado a um sintonizador SiriusXM compatível e uma antena e tiver uma assinatura (só nos EUA), você deverá selecionar a região em que está para receber as estações SiriusXM adequadamente.

**OBSERVAÇÃO:** SiriusXM não está disponível em todas as regiões.

Se você estiver conectado a um módulo DAB compatível e a uma antena (não incluída), deverá selecionar a região em que está para receber as estações DAB adequadamente.

**OBSERVAÇÃO:** as estações DAB não estão disponíveis em todas as regiões.

- **1** Selecione > > **TUNER REGION**.
- **2** Selecione a região em que você se encontra.

#### *Mudando a estação de rádio*

- **1** Selecione uma fonte aplicável, como **FM**.
- 2 Selecione **MAD** repetidamente para mover-se pelos modos de sintonia, e selecione uma opção:
	- Selecione **Auto** para buscar e parar na próxima estação disponível.
	- Selecione **Manual** para selecionar a estação manualmente.
- Selecione **Preset** para selecionar uma estação predefinida salva.
- 3 Selecione **EXA** ou **PP** para sintonizar na estação.

# *Procura de estações DAB*

Antes que seja possível procurar estações DAB, é necessário conectar um módulo DAB compatível e uma antena (não incluída) ao sistema estéreo. Como os sinais DAB são transmitidos apenas em países selecionados, também é necessário definir a região do sintonizador para um local onde sinais DAB são transmitidos.

- **1** Selecione a fonte **DAB**.
- **2** Selecione ► **II** para procurar as estações DAB disponíveis.

Após a conclusão da busca, a primeira estação disponível no primeiro conjunto encontrado começa a ser reproduzida.

**OBSERVAÇÃO:** após a conclusão da primeira busca, você poderá selecionar in novamente para voltar a procurar estações DAB. Após a conclusão da nova busca, o sistema começa a reproduzir a primeira estação no conjunto você estava ouvindo quando iniciou a nova busca.

# **Como alterar estações DAB**

- **1** Selecione a fonte **DAB**.
- 2 Se necessário, selecione ► **II** para procurar estações DAB locais.
- 3 Selecione **ESA** ou **PPI** para mudar a estação.

Quando chegar ao final do conjunto atual, o estéreo muda automaticamente para a primeira estação disponível no próximo conjunto.

# *Rede FUSION PartyBus*

O recurso de rede FUSION PartyBus permite que você conecte diversos sistemas estéreo e de zona, juntos em uma rede, usando uma combinação de conexões com ou sem fios.

Um dispositivo FUSION PartyBus conectado à rede pode transmitir fontes de e controlar a reprodução de mídia em outro dispositivo FUSION PartyBus conectado à rede.

Você pode conectar até oito dispositivos FUSION PartyBus em uma rede.

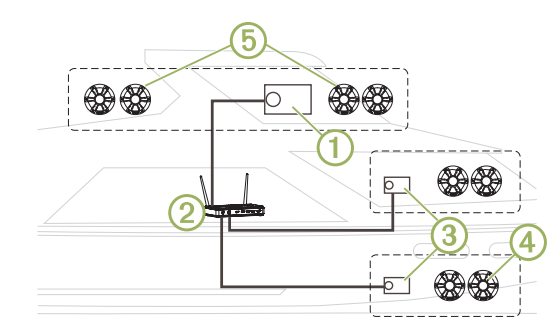

Na imagem acima, um sistema estéreo Apollo RA770 (1) se conecta a um roteador sem fio  $\odot$  e a dois sistemas estéreo de zona Apollo SRX400  $\odot$ . Você pode conectar um sistema estéreo de zona FUSION PartyBus a uma única zona de alto-falante 4. Você pode conectar um sistema estéreo FUSION PartyBus a diversas zonas de alto-falantes (5) para cobrir uma área maior.

Dispositivos FUSION PartyBus conectados à rede podem transmitir mídia e controlar a sua reprodução em outros dispositivos na rede, mas não podem controlar o volume de outros dispositivos na rede. Você pode ajustar o volume dos alto-falantes ou zonas de alto-falantes conectados somente ao sistema estéreo.

# **Reprodução de um Dispositivo FUSION PartyBus na Rede**

Antes de transmitir de um dispositivo na rede, é necessário instalar e configurar os seus dispositivos FUSION PartyBus de acordo com as instruções de instalação.

**1** Selecione o ícone da fonte.

O ícone da fonte fica no canto inferior esquerdo da tela do sistema estéreo, e exibe a fonte que está em reprodução atualmente.

# **2** Selecione **PARTYBUS**

O dispositivo exibe uma lista de dispositivos FUSION PartyBus disponíveis na rede.

Manual de início rápido 33

**3** Selecione o dispositivo do qual deseja transmitir.

O sistema estéreo começa a transmitir a mesma fonte que o dispositivo FUSION PartyBus conectado e uma borda verde aparece ao redor da tela do dispositivo. Todas as funções de reprodução de mídia afetam ambos os dispositivos.

**Interrupção de reprodução de um Dispositivo FUSION PartyBus na Rede** Se você estiver transmitindo de um dispositivo FUSION PartyBus na rede, é necessário desconectar-se do dispositivo antes de reproduzir fontes locais no sistema estéreo.

**1** Selecione o ícone da fonte.

O ícone da fonte fica no canto inferior esquerdo da tela do sistema estéreo, e exibe a fonte que está selecionada atualmente.

**2** Selecione **PARTYBUS** > **LEAVE PARTYBUS**.

### **Configurações de DSP**

Este dispositivo conta com processamento de sinal digital (DSP). Você pode definir as configurações DSP para ajustar os alto-falantes, para que soem melhor em seus locais instalados.

Todas as configurações DSP são definidas usando o aplicativo de controle remoto FUSION-Link (página 34). Consulte o manual do proprietário para obter mais informações.

# **Mais informações**

# **Aplicativo de Controle Remoto FUSION-Link**

É possível usar o aplicativo de controle remoto FUSION-Link em seu dispositivo Apple ou Android compatível para ajustar o volume do sistema estéreo, alterar a fonte, controlar a reprodução, selecionar e gerenciar predefinições de rádio e ajustar algumas configurações do sistema estéreo. Você pode usar o aplicativo para instalar e configurar perfis DSP no sistema estéreo. Você pode usar o aplicativo para atualizar o software do dispositivo sem fios.

O aplicativo se comunica com o sistema estéreo usando a conexão Bluetooth para o dispositivo móvel. É necessário conectar seu dispositivo compatível ao sistema estéreo por Bluetooth para usar o aplicativo.

Se você estiver usando um dispositivo FUSION PartyBus em uma rede com um ponto de acesso Wi‑Fi, o aplicativo pode se comunicar com o dispositivo usando a rede para maior alcance.

Para obter mais informações sobre o aplicativo de controle remoto FUSION-Link para dispositivos Apple ou Android compatíveis, acesse a Apple App Store ou a Google Play store.

# **Introdução ao Manual do proprietário**

Você pode baixar os manuais mais recentes e suas respectivas traduções na web.

**1** Acesse **www.fusionentertainment.com/marine**.

- **2** Selecione seu produto.
- **3** Selecione **Manuais e Downloads**.
- **4** Selecione um manual.

# **Registro de seu Apollo RA770**

Ajude-nos a atendê-lo melhor completando ainda hoje nosso registro online.

- Acesse **www.fusionentertainment.com**.
- Mantenha o recibo de venda original ou uma cópia em um local seguro.

# **APOLLO™ RA770 Snelstartgids**

# **Aan de slag**

## **WAARSCHUWING**

Lees de gids Belangrijke veiligheids- en productinformatie in de verpakking voor productwaarschuwingen en andere belangrijke informatie.

#### **Bedieningselementen op de stereo**

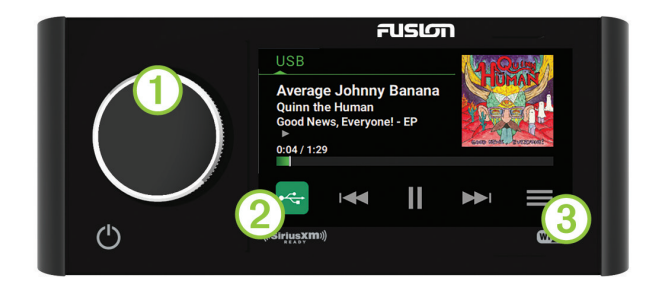

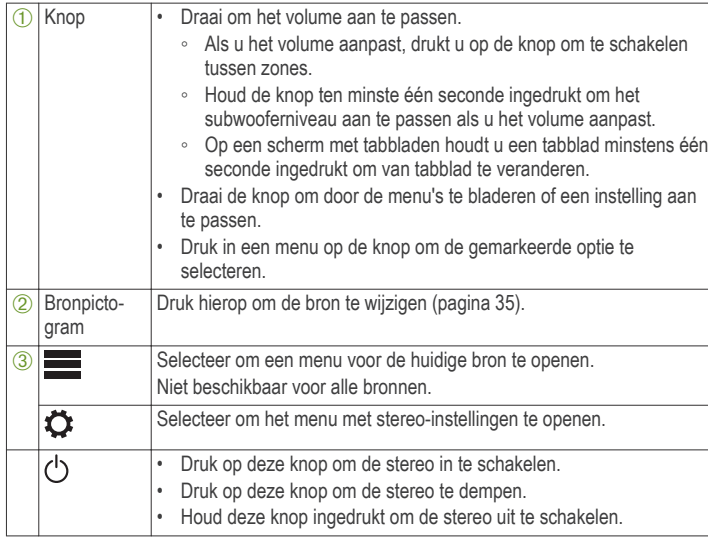

#### *Het volume aanpassen*

- **1** Draai de knop om het volume aan te passen.
- **2** Druk indien nodig op de knop om tussen zones te schakelen.

**TIP:** Als u alle zones tegelijk wilt bedienen, drukt u op de knop totdat WERELDWIJD wordt gemarkeerd of past u de WERELDWIJD zone op het aanraakscherm aan.

### *Een bron selecteren*

**1** Selecteer het bronpictogram.

Dit pictogram staat linksonder in het stereoscherm en geeft aan welke bron momenteel geselecteerd is.

**2** Selecteer een bron.

## *De afspeelknoppen*

De afspeelknoppen op het scherm kunnen verschillen al naar gelang de geselecteerde bron.

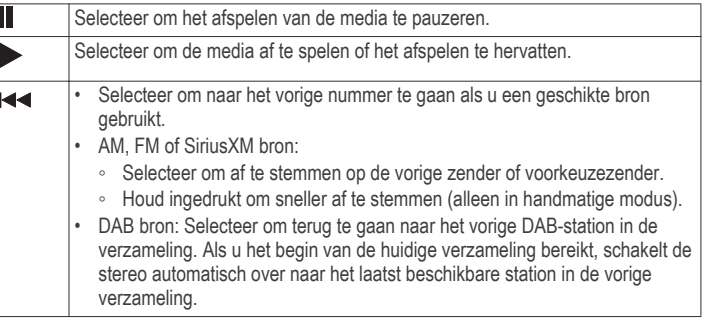

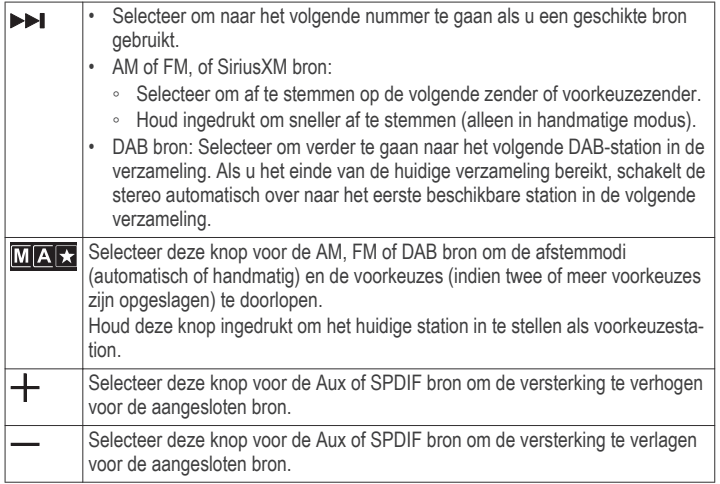

## **Stereo-scherm**

De informatie die wordt weergegeven op het stereo-scherm varieert afhankelijk van de geselecteerde bron. De afspeelknoppen op het scherm kunnen verschillen al naar gelang de geselecteerde bron (pagina 35).. In dit voorbeeld speelt de stereo een track af op een USB-toestel dat is aangesloten op de USBpoort.

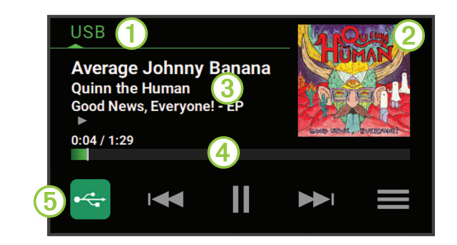

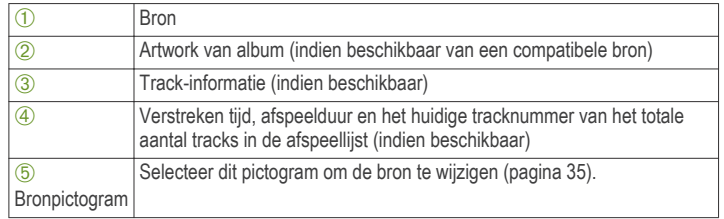

#### **Mediaspeler aansluiten**

#### **A** VOORZICHTIG

Verwijder de mediaspeler altijd uit de stereo-installatie als u deze niet gebruikt. Laat het toestel niet achter in uw vaartuig. Dit verkleint de kans op diefstal en schade door extreme temperaturen.

Verwijder de mediaspeler niet tijdens het varen en voorkom dat de stereoinstallatie u op enige manier kan afleiden terwijl u het vaartuig bestuurt. Houd u aan alle wetgeving voor watersport die betrekking heeft op het gebruik.

De stereo is geschikt voor verschillende mediaspelers, waaronder smartphones en andere mobiele toestellen. U kunt een compatibele mediaspeler aansluiten via een Bluetooth draadloze verbinding of een USB-kabel op de USB-poort.

**OPMERKING:** Als u een ondersteund mediaspeler aansluit op de USB-poort, moet u Bluetooth op de mediaspeler uitschakelen of de Bluetooth verbinding

ontkoppelen van de stereo om mogelijke problemen bij het afspelen van media te voorkomen.

### *Compatibiliteit USB-toestel*

Met een USB-flashstation of de USB-kabel die bij uw mediaspeler is meegeleverd, kunt u een mediaspeler of mobiel toestel aansluiten op de USBpoort.

De stereo is compatibel met Android toestellen die de MTP-modus ondersteunen.

De stereo is compatibel met mediaspelers en andere USB-toestellen voor massaopslag, zoals USB-flashstations. Voor het afspelen van muziek vanaf USB-flashstations gelden de volgende voorwaarden:

- Het USB-toestel voor massaopslag moet de indeling van het FAT32- of NTFS-bestandssysteem hebben.
- Muziekbestanden moeten de indeling MP3, AAC (.m4a), FLAC of WAV hebben.

# **Aansluiten op een USB-toestel**

U kunt een USB-toestel aansluiten op de USB-poort van de stereo.

- **1** Zoek de USB-poort op de achterzijde van de stereo.
- **2** Sluit het USB-toestel aan op de USB-poort.
- **3** Selecteer de USB-bron.

# *Een compatibel Bluetooth toestel verbinden*

U kunt media afspelen met een compatibel Bluetooth toestel via de draadloze Bluetooth verbinding.

U kunt het afspelen van muziek bedienen met de media-app op een Bluetooth toestel of met de FUSION-Link app op afstand (pagina 39).

- **1** Selecteer de **BT** bron.
- **2** Selecteer  $\equiv$  > Waarneembaar om de stereo zichtbaar te maken op uw compatibele Bluetooth toestel.
- **3** Schakel Bluetooth in op uw compatibele Bluetooth toestel.
- **4** Breng het compatibele Bluetooth toestel binnen 10 m (33 ft.) van de stereo.
- **5** Zoek op uw compatibele Bluetooth toestel naar Bluetooth toestellen.
- **6** Selecteer op uw compatibele Bluetooth toestel de stereo uit de lijst met gedetecteerde toestellen.
- **7** Volg op uw compatibele Bluetooth toestel de instructies op het scherm voor het koppelen en verbinden met de gevonden stereo.

Tijdens het koppelen vraagt uw compatibele Bluetooth toestel mogelijk om een code op te stereo te bevestigen. De stereo geeft geen code weer, maar maakt wel verbinding als u het bericht op het Bluetooth toestel bevestigt.

**8** Als uw compatibele Bluetooth toestel niet direct verbinding maakt met de stereo, herhaalt u de stappen 1 t/m 7.

De instelling Waarneembaar wordt na twee minuten automatisch uitgezet.

# **Informatie over het bereik van Bluetooth**

De stereo en draadloze Bluetooth toestellen hebben een bereik van 10 m (33 ft.). Zorg voor optimale prestaties dat er zich geen voorwerpen tussen het draadloze Bluetooth toestel en de stereo bevinden.

# *Verbinden met een Garmin horloge*

Raadpleeg voor meer informatie over het horloge de horlogehandleiding op www.garmin.com/manuals.

- **1** Installeer aan de hand van de instructies in de horlogehandleiding de FUSION-Link Lite app uit de Connect IQ store op het horloge.
- **2** Selecteer de **BT** bron op de stereo.
- **3** Selecteer > **Waarneembaar**.

De stereo blijft gedurende twee minuten detecteerbaar.

**4** Breng het horloge binnen 3 m (10 ft.) van de stereo.

**OPMERKING:** Zorg ervoor dat u minstens 10 m (33 ft.) bij andere ANT toestellen vandaan bent tijdens het koppelen.

**5** Open de FUSION-Link Lite app op het horloge.

Als u de app op het horloge de eerste keer opent, wordt het horloge automatisch gekoppeld en verbonden met de stereo. Als u het horloge wilt

Snelstartgids 37

koppelen met een andere stereo, selecteert u in de FUSION-Link Lite app **Instellingen** > **Koppel nieuwe**.

**6** Via de FUSION-Link Lite app op het horloge kunt u muziek afspelen.

Als de toestellen gekoppeld, ingeschakeld en binnen bereik zijn, worden ze automatisch verbonden en wordt de app op het horloge geopend.

# **Media afspelen**

#### *De tunerregio instellen*

U moet de regio selecteren waar u zich bevindt om AM- en FM-zenders goed te ontvangen.

Als u verbinding hebt met een compatibele SiriusXM tuner en antenne en een abonnement hebt (alleen in de VS), moet u de regio selecteren waar u bent om SiriusXM stations goed te ontvangen.

**OPMERKING:** SiriusXM is niet beschikbaar in alle regio's.

Als u verbinding hebt met een compatibele DAB-module en -antenne (niet meegeleverd), moet u de regio selecteren waar u bent om DAB-stations goed te ontvangen.

**OPMERKING:** DAB-stations zijn niet in alle regio's beschikbaar.

- 1 Selecteer  $\equiv$  >  $\bullet$  > Tuner-regio.
- **2** Selecteer de regio waar u bent.

#### *Een andere radiozender kiezen*

- **1** Selecteer een toepasselijke bron, zoals **FM**.
- 2 Selecteer  $\overline{\text{MAC}}$  meerdere malen om de afstemmodi te doorlopen. Selecteer daarna een optie:
	- Selecteer **Auto** om te scannen en automatisch te stoppen bij de eerstvolgende zender.
	- Selecteer **Handmatig** om handmatig een zender te selecteren.
	- Selecteer **Voorinstelling** om een opgeslagen voorkeuzezender te selecteren.
- **3** Selecteer  $\blacktriangleleft$  of  $\blacktriangleright$  om op de zender af te stemmen.

## *Zoeken naar DAB-stations*

Voordat u kunt zoeken naar DAB-stations, moet u een compatibele DAB-module en -antenne (apart verkrijgbaar) op uw stereo aansluiten. Omdat DAB-signalen alleen in bepaalde landen worden uitgezonden, moet u de tunerregio instellen op een land waarin deze worden uitgezonden.

- **1** Selecteer de **DAB** bron.
- **2** Selecteer ►Ⅱ om te zoeken beschikbare DAB-stations.

Als het zoeken is voltooid, wordt het eerste station in de verzameling afgespeeld.

**OPMERKING:** Nadat de eerste scan is voltooid, kunt u ► II opnieuw selecteren om opnieuw te zoeken naar DAB-stations. Nadat het opnieuw zoeken is voltooid, speelt het systeem het eerste station in de verzameling waarnaar u luisterde voordat u begon met zoeken af.

# **Een ander DAB-station kiezen**

- **1** Selecteer de **DAB** bron.
- **2** Selecteer indien nodig ►II om te zoeken naar lokale DAB-stations.
- **3** Selecteer of om een ander station te kiezen.

Als u het einde van de huidige verzameling bereikt, schakelt de stereo automatisch over naar het eerste beschikbare station in de volgende verzameling.

### *FUSION PartyBus netwerken*

Gebruik de functie FUSION PartyBus netwerken om meerdere compatibele stereo's en zonestereo's samen aan te sluiten op een netwerk, met gebruik van een combinatie van kabelverbindingen en draadloze verbindingen.

Een FUSION PartyBus toestel dat is aangesloten op het netwerk kan bronnen streamen en media afspelen van een ander FUSION PartyBus toestel dat is aangesloten op het netwerk.

U kunt maximaal acht FUSION PartyBus toestellen aansluiten op een netwerk.

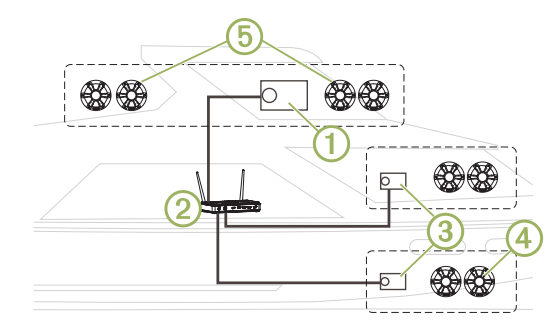

In de bovenstaande afbeelding is een Apollo RA770 stereo (1) verbonden met een draadloze router (2) en met twee Apollo SRX400 zonestereo's (3). U kunt een FUSION PartyBus zonestereo verbinden met één luidsprekerzone 4. U kunt een FUSION PartyBus stereo aansluiten op meerdere luidsprekerzones (5) om een groter gebied te bedekken.

FUSION PartyBus toestellen die zijn verbonden met het netwerk kunnen media streamen en afspelen van andere toestellen op het netwerk, maar kunnen het volume van overige toestellen op het netwerk niet regelen. U kunt alleen het volume aanpassen van luidsprekers of luidsprekerzones die zijn aangesloten op de stereo.

#### **Streamen van een FUSION PartyBus toestel op het netwerk**

Voordat u van een toestel op het netwerk kunt streamen, dient u uw FUSION PartyBus toestellen in te stellen en te configureren volgens de installatie**instructies** 

**1** Selecteer het bronpictogram.

Het bronpictogram staat linksonder in het stereoscherm en geeft aan welke bron momenteel wordt afgespeeld.

**2** Selecteer **PARTYBUS**

Het toestel geeft een lijst met beschikbare FUSION PartyBus toestellen op het netwerk weer.

**3** Selecteer het toestel waarvan u wilt streamen.

De stereo begint dezelfde bron te streamen als het aangesloten FUSION PartyBus toestel en er verschijnt een groene rand rond het toestelscherm. Alle functies voor het afspelen van media betreffen beide toestellen.

**Het streamen van een FUSION PartyBus toestel op het netwerk stoppen** Als u van een FUSION PartyBus toestel op het netwerk streamt, dient u de verbinding met het toestel te verbreken voordat u lokale bronnen kunt afspelen op de stereo.

**1** Selecteer het bronpictogram.

Dit pictogram staat linksonder in het stereoscherm en geeft aan welke bron momenteel geselecteerd is.

# **2** Selecteer **PARTYBUS** > **VERLAAT PARTYBUS**.

# **DSP-instellingen**

Dit toestel is voorzien van DSP (Digital Signal Processing, ofwel digitale signaalverwerking). U kunt de DSP-instellingen configureren om de luidsprekers aan te passen, zodat deze optimaal geluid produceren op hun locaties.

Alle DSP-instellingen worden geconfigureerd met gebruik van de FUSION-Link app op afstand (pagina 39). Raadpleeg de gebruikershandleiding voor meer informatie.

# **Aanvullende informatie**

# **FUSION-Link app op afstand**

Met de FUSION-Link app op afstand op uw compatibele Apple of Android toestel kunt u het stereovolume aanpassen, de bron wijzigen, de afspeelfunctie bedienen, voorkeuzezenders selecteren en beheren, en enkele stereoinstellingen aanpassen. U kunt de app gebruiken om DSP-profielen op de stereo in te stellen en te configureren. U kunt met de app ook de toestelsoftware draadloos bijwerken.

De app communiceert met de stereo via de Bluetooth verbinding voor het mobiele toestel. U moet uw compatibele toestel via Bluetooth met de stereo verbinden om de app te gebruiken.

Als u een FUSION PartyBus toestel gebruikt op een netwerk met een Wi‑Fi toegangspunt, kan de app met het toestel communiceren door het grotere bereik van het netwerk te gebruiken.

Ga voor informatie over de FUSION-Link app op afstand voor compatibele Apple of Android toestellen naar de Apple App Store of de Google Play store.

## **De gebruikershandleiding downloaden**

U kunt de nieuwste gebruikershandleiding en vertaalde versies daarvan downloaden van internet.

- **1** Ga naar **www.fusionentertainment.com/marine**.
- **2** Selecteer uw product.
- **3** Selecteer **Handleidingen en downloads**.
- **4** Selecteer een handleiding.

# **Uw Apollo RA770 registreren**

Vul de onlineregistratie vandaag nog in zodat wij u beter kunnen helpen.

- Ga naar **www.fusionentertainment.com**.
- Bewaar uw originele aankoopbewijs of een fotokopie op een veilige plek.

# **APOLLO™ RA770** 快速入門手冊

# 快速入門

#### 警告 請參閱產品包裝內附的重要安全事項與產品資訊指南,以瞭解產品警 告事項及其他重要資訊。

# 音響控制項

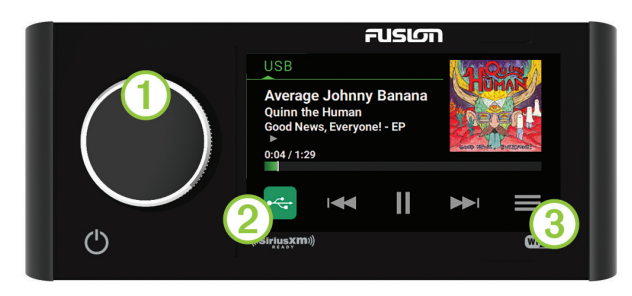

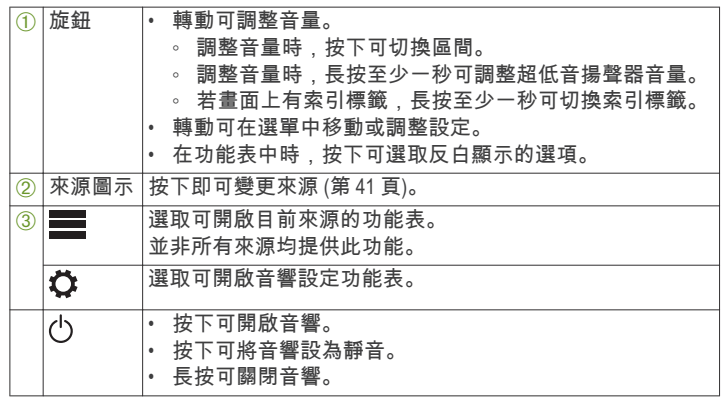

# 調整音量

- **1** 轉動旋鈕可調整音量。
- **2** 必要時,按下旋鈕可在區間之間切換。
	- 秘訣: 若要同時控制所有區間,您可以按下旋鈕,直到反白顯示 GLOBAL 為止,或使用觸控式螢幕來調整 GLOBAL 區間。

40 しんしん しんしゃ しんしゃ しんしゃ しんしゃ しんしゃ しんしゅう しんしゅう しんしゅう しんしゅう かいしゅう 快速入門手冊

### 選取來源

**1** 選取來源圖示。

來源圖示位於音響畫面的左下角,並會顯示目前選取的來源。 **2** 選取來源。

## 播放控制項

螢幕播放控制項會依選取的來源而變更。

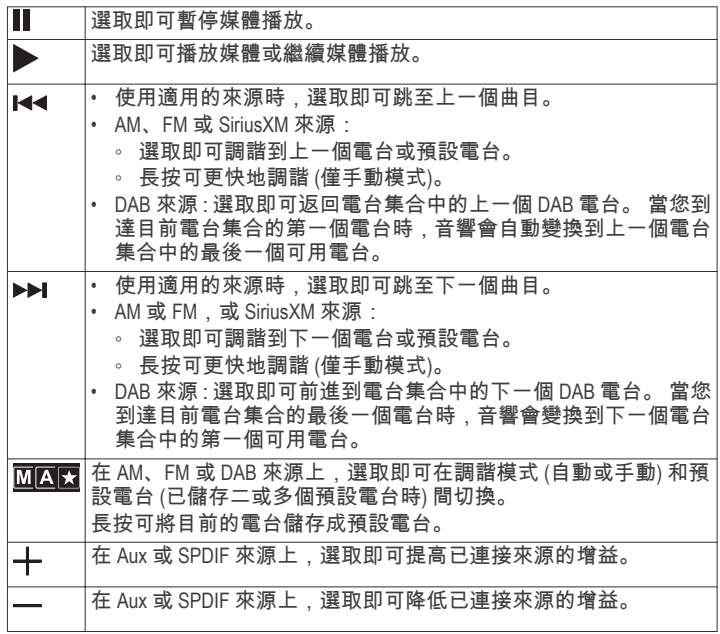

# 音響畫面

音響畫面上顯示的資訊會依選取的來源而有所不同。 螢幕播放控制 項會依選取的來源而變更 (第 41 頁)。 此範例顯示音響從連接到 USB 連接埠的 USB 裝置播放曲目。

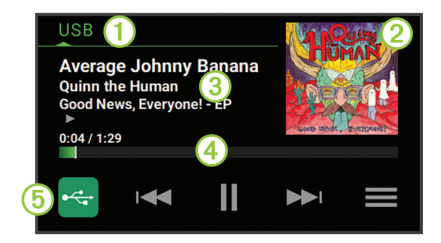

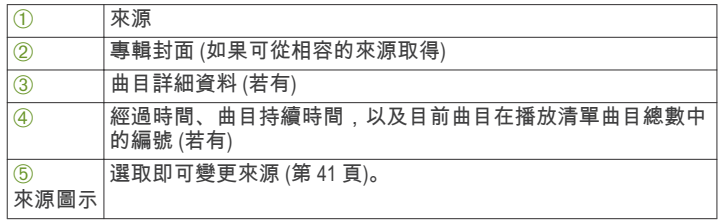

# 媒體播放器連接

#### 小心

不使用時,請務必中斷媒體播放器與音響的連接,且勿將其留在船隻 內。 如此有助於減少遭竊和受到極端溫度損壞的風險。

在操作船隻時,切勿在分心的情況下移除媒體播放器或使用您的音 響。 查詢並遵守所有與使用相關的航海法規。

此音響接受各種媒體播放器,包括智慧型手機和其他行動裝置。 您 可以使用 Bluetooth 無線連線或以 USB 連接至 USB 連接埠等方式來連 接相容的媒體播放器。

快速入門手冊 しょうしょう しょうしょう しょうしょう しょうしゅう しょうしゅん しゅうしゅん しゅうしゅん しゅうしゅん いちのし はんしゅう しょくしゅう

備忘錄: 如果您將支援的媒體播放器連接至 USB 連接埠,則必須停 用媒體播放器上的 Bluetooth,或從音響取消配對 Bluetooth 連線,以避 免可能發生的媒體播放問題。

#### *USB* 裝置相容性

您可以使用 USB 隨身碟或您的媒體播放器隨附的 USB 傳輸線,將媒 體播放器或行動裝置連接至 USB 連接埠。

此音響相容於支援 MTP 模式的 Android 裝置。

此音響與媒體播放器和其他 USB 大量儲存裝置 (包括 USB 隨身碟) 相 容。 USB 隨身碟上的音樂必須符合以下條件:

• USB 大量儲存裝置必須使用 FAT32 或 NTFS 檔案系統格式化。

• 音樂檔案必須格式化為 MP3、AAC (.m4a)、FLAC 或 WAV 檔案。

#### 連接 **USB** 裝置

您可以將 USB 裝置連接至音響上的 USB 連接埠。

- **1** 找出音響背面的 USB 連接埠。
- **2** 將 USB 裝置連接至 USB 連接埠。
- **3** 選取 USB 來源。

#### 連接相容的 *Bluetooth* 裝置

您可以利用 Bluetooth 無線連線播放相容的 Bluetooth 裝置的媒體。

您可以使用 Bluetooth 裝置上的媒體應用程式, 或是 FUSION-Link 遙控 應用程式 (第 44 頁) 來控制音樂的播放。

**1** 選取 **BT** 來源。

- **2** 選取 > **DISCOVERABLE** 以讓相容的 Bluetooth 裝置找到此音響。
- **3** 在相容的 Bluetooth 裝置上啟用 Bluetooth。
- **4** 將相容的 Bluetooth 裝置移動到音響的 10 公尺 (33 英尺) 內。
- **5** 在相容的 Bluetooth 裝置上,搜尋 Bluetooth 裝置。
- **6** 在相容的 Bluetooth 裝置上,從已偵測到之裝置的清單中選取此音 響。
- **7** 在相容的 Bluetooth 裝置上,依照畫面上的指示與已搜尋到的音響 進行配對和連線。

配對時,相容的 Bluetooth 裝置可能會要求您在音響上確認代碼。 音響不會顯示代碼,但是當您在 Bluetooth 裝置上確認訊息後就會 正確連接。

**8** 如果相容的 Bluetooth 裝置未立即連接至音響,請重複步驟 1 到 7。 在兩分鐘後,DISCOVERABLE 設定會自動停用。

#### **Bluetooth** 範圍資訊

此音響和 Bluetooth 無線裝置的傳輸範圍為 10 公尺 (33 英尺)。 為了發 揮最佳效能, Bluetooth 無線裝置與音響之間的視線應無障礙。

### 連線至 *Garmin* 手錶

如需手錶的更多資訊,請前往 www.garmin.com/manuals 參閱手錶使用 手冊。

- **1** 遵循手錶使用手冊的指示,從 Connect IQ 商店將 FUSION-Link Lite 應 用程式安裝至手錶上。
- **2** 在音響上選取 **BT** 來源。
- **3** 選取 > **DISCOVERABLE**。 音響會維持「可被搜尋到」兩分鐘。
- **4** 將手錶移動到音響的 3 公尺 (10 英尺) 內。

備忘錄: 進行配對時,請與其他 ANT 裝置保持 10 公尺 (33 英尺) 的距離。

**5** 開啟手錶上的 FUSION-Link Lite 應用程式。

初次在手錶上開啟此應用程式時,手錶即會自動與音響配對及連 線。 若要與其他音響配對,請在 FUSION-Link Lite 應用程式中選取 **Settings** > **Pair new**。

**6** 使用手錶上的 FUSION-Link Lite 應用程式控制音訊播放。

裝置配對後,當其電源開啟並在範圍內,且手錶有開啟應用程式時, 裝置即會自動連線。

# 播放媒體

# 設定調諧器地區

您必須選取所在地區才能正確收聽 AM 和 FM 電台。

42 快速入門手冊

如果您已連接至相容的 SiriusXM 調諧器和天線,並已訂閱 (限美國), 則必須選取所在地區才能正確收聽 SiriusXM 電台。

備忘錄: 並非所有地區皆提供 SiriusXM。

如果您已連接至相容的 DAB 模組和天線 (未隨附),則必須選取所在地 區才能正確收聽 DAB 電台。

備忘錄: 並非所有地區皆提供 DAB 電台。

**1** 選取■>**☆**>TUNER REGION。

**2** 選取您的所在地區。

#### 變更無線電台

- **1** 選取適用的來源,例如 **FM**。
- 2 重複選取 **MMM** 以切換調諧模式,然後選取選項:
	- 選取 **Auto** 可掃描並停在下一個可用電台。
	- 選取 **Manual** 可手動選取電台。
	- 選取 **Preset** 可選取已儲存的預設電台。
- 3 選取  $\overline{AB}$  >> 可調諧到某個電台。

#### 掃描 *DAB* 電台

在您可以掃描 DAB 電台之前,您必須將相容的 DAB 模組和天線 (未隨 附) 連接到音響。 因為只有在特定的國家中才會廣播 DAB 訊息, 您也 必須將調諧器地區設定到有廣播 DAB 訊號的位置。

**1** 選取 **DAB** 來源。

2 選取 ► I 來掃描可用的 DAB 電台。

掃描完成後,會開始播放找到的第一個電台集合中的第一個電台。 備忘錄: 第一次掃描完成後,您可以再次選取 ▶Ⅱ,重新掃描 DAB 電台。 重新掃描完成後,系統會開始播放您開始重新掃描時正在 聆聽之電台集合中的第一個電台。

#### 變更 **DAB** 電台

- **1** 選取 **DAB** 來源。
- 2 必要時,選取 ▶Ⅱ 來掃描當地的 DAB 電台。

3 選取  $\leftarrow$  或  $\rightarrow$  來變更電台。

當您到達目前電台集合的最後一個電台時,音響會變換到下一個 電台集合中的第一個可用電台。

#### *FUSION PartyBus* 網路

FUSION PartyBus 網路功能可讓您使用有線或無線連線的組合,在網路 上將多個相容的音響及區間音響連線在一起。

連線到網路的 FUSION PartyBus 裝置可以從另一個連線到網路的 FUSION PartyBus 裝置串流來源,以及控制媒體播放。

網路上最多可連線八 FUSION PartyBus 個裝置。

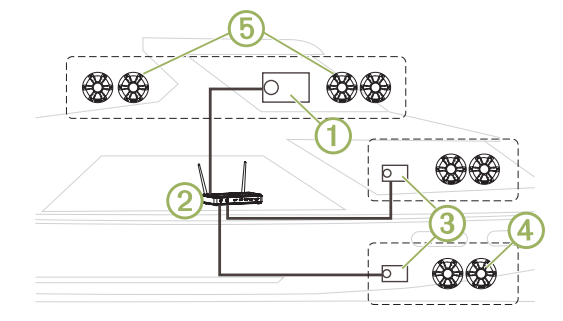

在以上的影像中, Apollo RA770 音響 ① 連線到一個無線路由器 ② 和兩 個 Apollo SRX400 區間音響 Â。 您可以將 FUSION PartyBus 區間音響連 線到單一喇叭區間 4。 您可以將一個 FUSION PartyBus 音響連線到多 個喇叭區間 6, 以涵蓋較大的區域。

連線到網路的 FUSION PartyBus 裝置可以從網路上的其他裝置串流媒 體,以及控制媒體播放,但是無法控制網路上其他裝置的音量。 您 僅能調整已連線到音響之喇叭或喇叭區間的音量。

#### 從網路上的 **FUSION PartyBus** 裝置串流

您必須先依照安裝指示設定及配置 FUSION PartyBus 裝置,之後才能 從網路上的裝置串流。

快速入門手冊 43

**1** 選取來源圖示。

來源圖示位於音響畫面的左下角,並會顯示目前播放的來源。

**2** 選取 **PARTYBUS**

裝置會顯示網路上可用 FUSION PartyBus 裝置的清單。

**3** 選取串流的來源裝置。

音響即會開始串流與所連線 FUSION PartyBus 裝置相同的來源,而裝 置畫面上會顯示綠色邊框。 所有媒體播放功能會影響這兩個裝置。

停止從網路上的 **FUSION PartyBus** 裝置串流

若您正從網路上的 FUSION PartyBus 裝置串流,必須先中斷與該裝置 的連線,然後才能在音響上播放本機來源。

**1** 選取來源圖示。

來源圖示位於音響畫面的左下角,並會顯示目前選取的來源。

**2** 選取 **PARTYBUS** > **LEAVE PARTYBUS**。

#### **DSP** 設定

此裝置配備數位訊號處理 (DSP) 功能。 您可以配置 DSP 設定來調整 喇叭,以在安裝位置聽起來最悅耳。

所有 DSP 設定都是使用 FUSION-Link 遙控應用程式 (第 44 頁) 設定。 如需更多資訊,請參閱使用手冊。

# 更多資訊

# **FUSION-Link** 遙控應用程式

您可以在相容的 Apple 或 Android 裝置上使用 FUSION-Link 遙控應用程 式,來調整音響音量、變更來源、控制播放、選擇及管理無線電預 設,以及調整部分音響設定。 您可以使用應用程式來設定及配置音 響上的 DSP 設定檔。 您可以使用應用程式無線更新裝置軟體。

該應用程式會使用行動裝置的 Bluetooth 連線與音響進行通訊。 您必 須使用 Bluetooth 將相容裝置連接至音響以使用該應用程式。 若您是在有 Wi‑Fi 存取點的網路上使用 FUSION PartyBus 裝置,應用程 式可以使用網路與裝置通訊,以涵蓋更大的範圍。

如需適用於相容 Apple 或 Android 裝置之 FUSION-Link 遙控應用程式的 相關資訊,請前往 Apple App Store 或 Google Play 商店。

# 取得使用手冊

您可以從網路取得最新的使用手冊和手冊翻譯。

- **1** 前往 **www.fusionentertainment.com/marine**。
- **2** 選取您的產品。
- **3** 選取手冊與下載。
- **4** 選取手冊。

#### 註冊您的 **Apollo RA770**

立即完成線上註冊,以協助我們提供您更佳的支援。

- 請前往 **www.fusionentertainment.com**。
- 請妥善保管原始收據或副本。

#### 低功率電波輻射電機管理宣告

本產品僅遵循中華民國國家通訊傳播委員會所頒布低功率電波輻射 性電機管理辦法規範,並經驗證通過合格, 請使用者遵循相關電信 法規以避免違反規定受罰。若使用者欲攜帶本機至其它國家應用,也 請遵循該地區或國家之相關法令限制。根據國家通訊傳播委員會低 功率電波輻射性電機管理辦法規定:

**1** 第十二條

經型式認證合格之低功率射頻電機,非經許可,公司、商號或使 用者均不得擅自變更頻率、加大功率或變更原設計之特性及功能。

**2** 第十四條

低功率射頻電機之使用不得影響飛航安全及干擾合法通信;經發 現有干擾現象時,應立即停用,並改善至無干擾時方得繼續使用。 前項合法通信,指依電信法規定作業之無線電通信。 低功率射頻電 機須忍受合法通信或工業 、科學及醫療用電波輻射性電機設備之干 擾。

44 快速入門手冊

# 連絡地址

製造銷售:台灣國際航電股份有限公司 聯絡地址:新北市汐止區樟樹二路 68 號 電 話:(02)2642-8999

客服專線:(02)2642-9199

# 限用物質含有情況標示聲明書

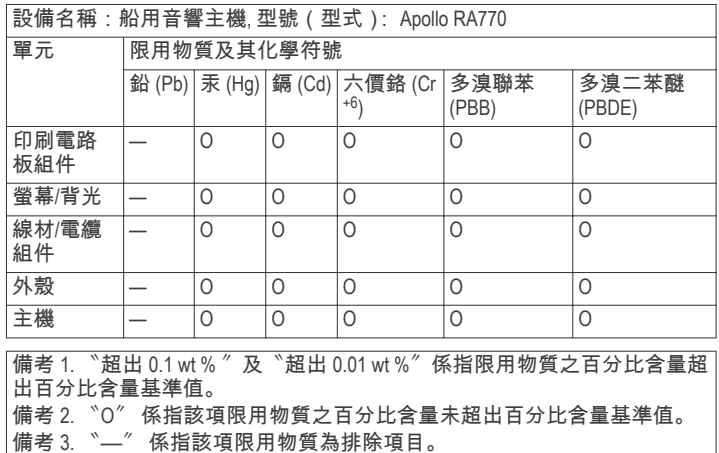

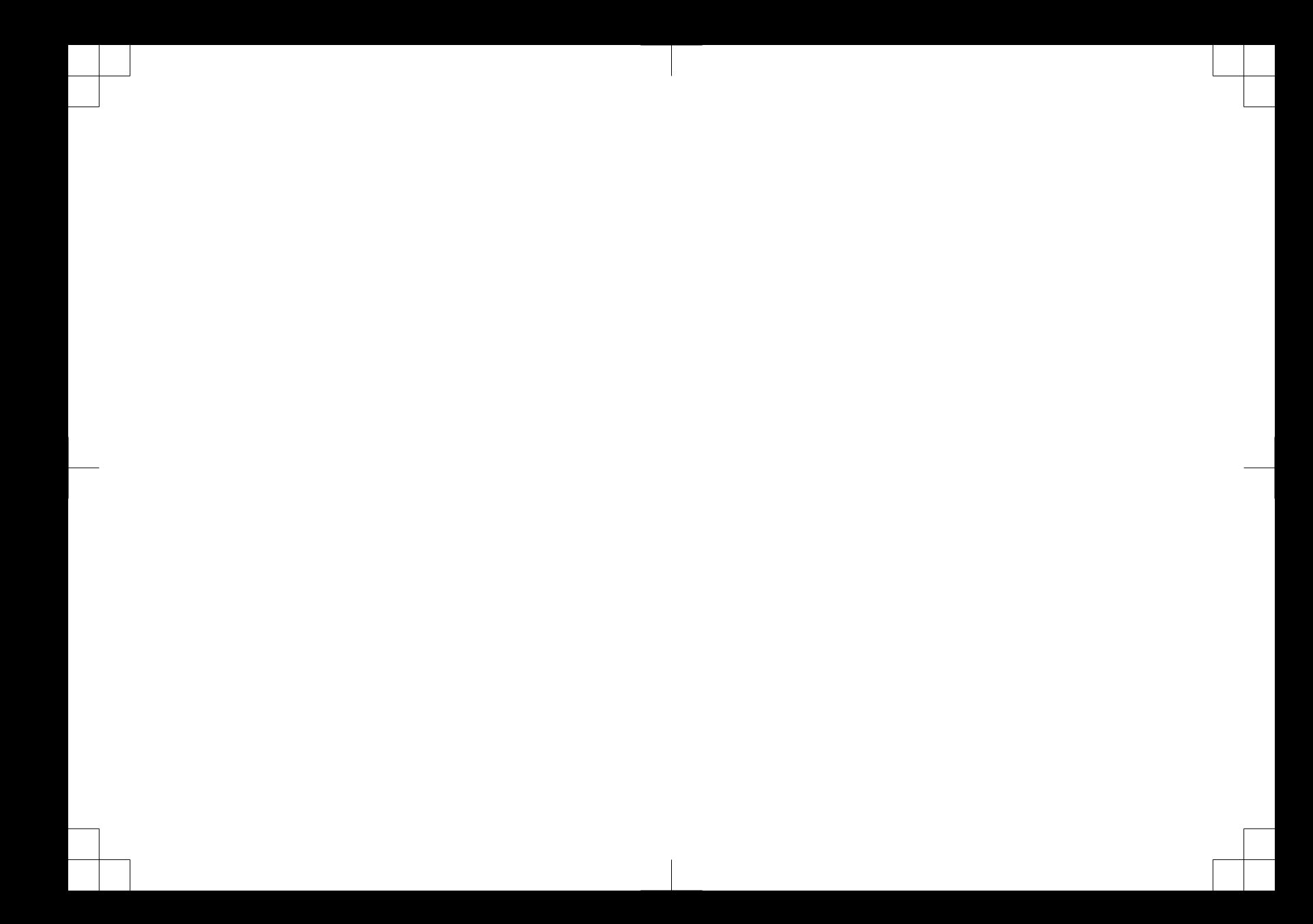

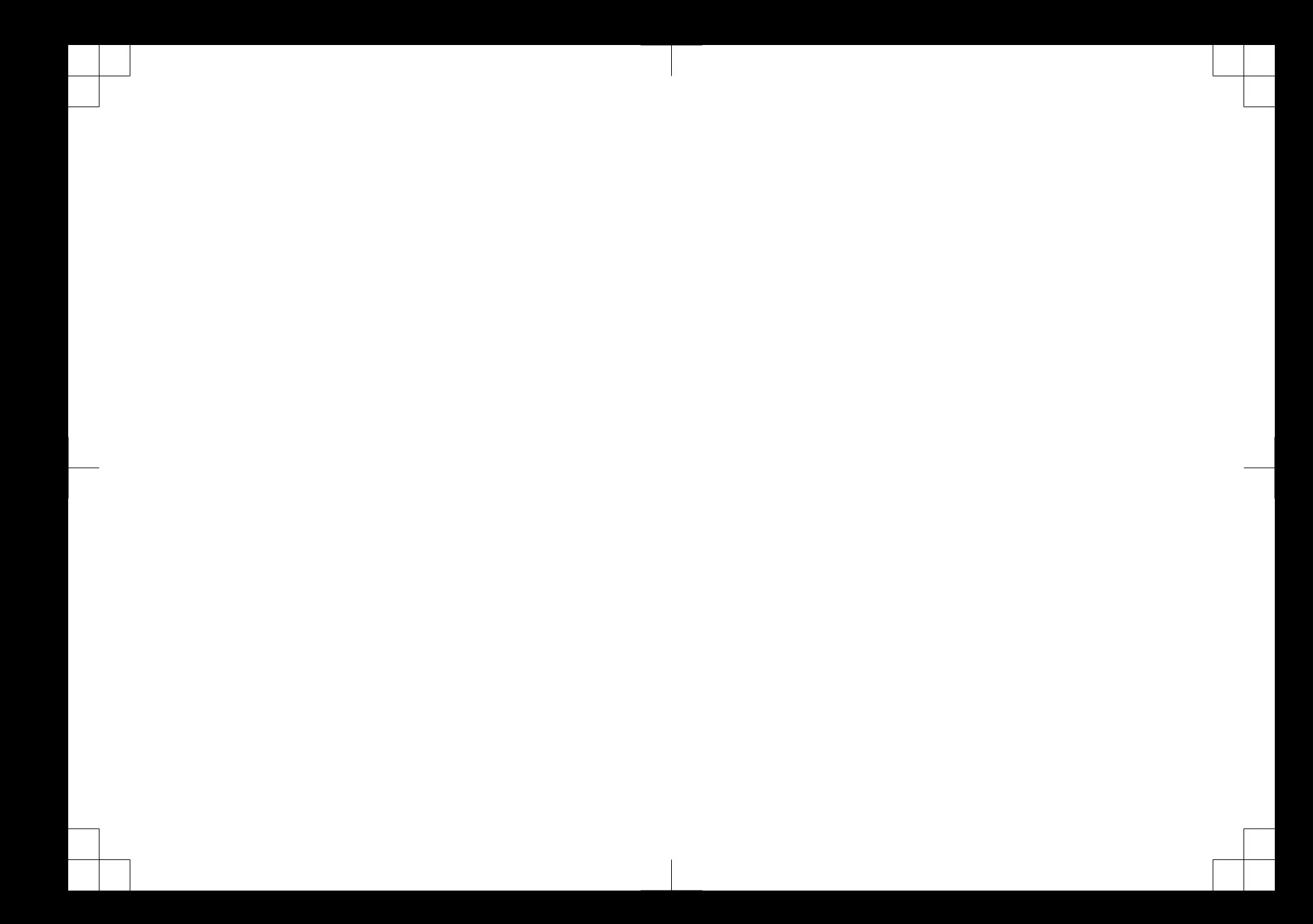

# FUSION SUPPORT

New Zealand 09 369 2900 Australia 1300 736 012 Europe +44 (0) 370 850 1244 USA 623 580 9000 Pacific +64 9 369 2900

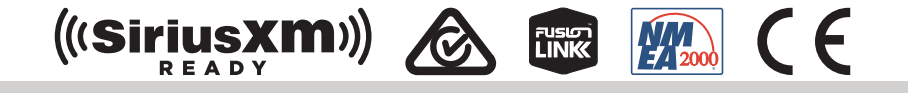

Garmin", ANT", FUSION", and the Fusion logo are trademarks of Garmin Ltd. or its subsidiaries, registered in the USA and other countries. Apollo™,<br>Connect IQ™, FUSION-Link™, FUSION-Link Lite™, and FUSION PartyBus™ are tra used without the express permission of Garmin.

Apple® and App Store™ are trademarks of Apple Inc. Android™ and Google Play™ are a trademarks of Google Inc. Bluetooth® word mark and logos are owned by the Bluetooth SIG, Inc. and any use of such marks by Garmin is under license. NMEA 2000® , and the NMEA 2000 logo are registered trademarks of the National Marine Electronics Association. SiriusXM® is a registered trademark of SiriusXM Radio Inc. Wi-Fi® is a registered mark of Wi-Fi Alliance Corporation. Other trademarks and trade names are those of their respective owners.

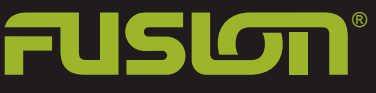

FUSIONENTERTAINMENT.COM

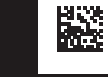

190-02382-90\_0A March 2018 Printed in Taiwan